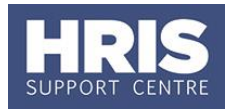

Once you have selected your preferred candidate, but before they start in their new position, there are a number of tasks to be completed – sections A to D inclusive.

More detailed information about the individual and their appointment can be captured before they arrive or on their first day as preferred – section E onwards.

#### **What's changed?**

Note added following changes to legislation to issue all employees with a contract on or before their first day. **Mar 20**

ALL sections covered in this guide are mandatory. However please note that the items listed below are required only where they apply to the role:

- Academic teaching and/or research subjects for Academic teaching and/or research roles
- Academic title/Whitebook for Academic teaching roles
- NHS contract details for Academic teaching and/or research roles in Medical Sciences.

Refer also to the [New starter checklist.](https://hrsystems.admin.ox.ac.uk/new-starter)

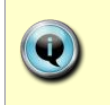

Note: Items marked with this symbol  $\blacklozenge$  are required for HESA reporting. Further quidance on completing these items can be found on the [HR Analytics](http://www.admin.ox.ac.uk/personnel/hrinfoteam/) [team website.](http://www.admin.ox.ac.uk/personnel/hrinfoteam/)

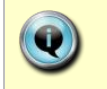

**Note**: If the employee will be working abroad please also refer to **[QRG:](https://hrsystems.admin.ox.ac.uk/new-starter)  [PA5\\_Working overseas](https://hrsystems.admin.ox.ac.uk/new-starter)**

This guide covers the following process steps:

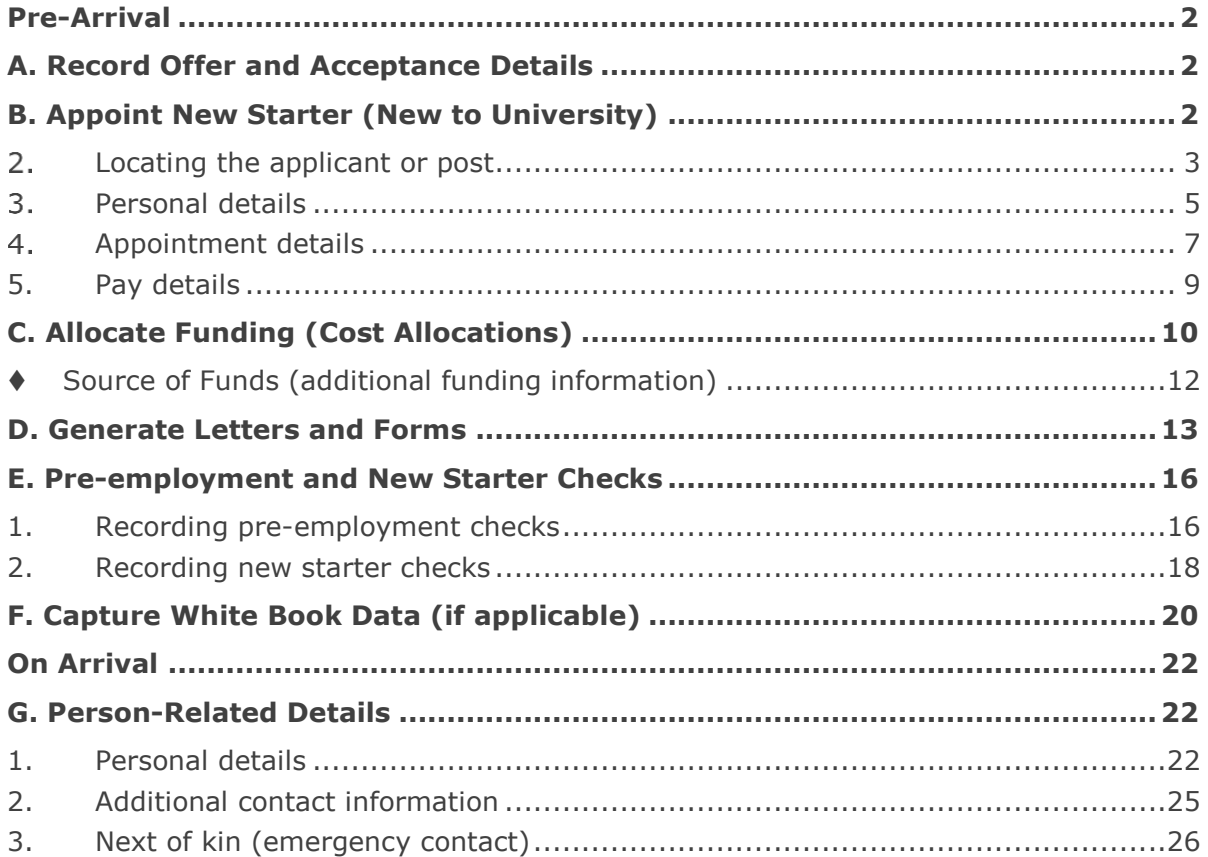

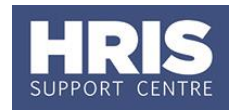

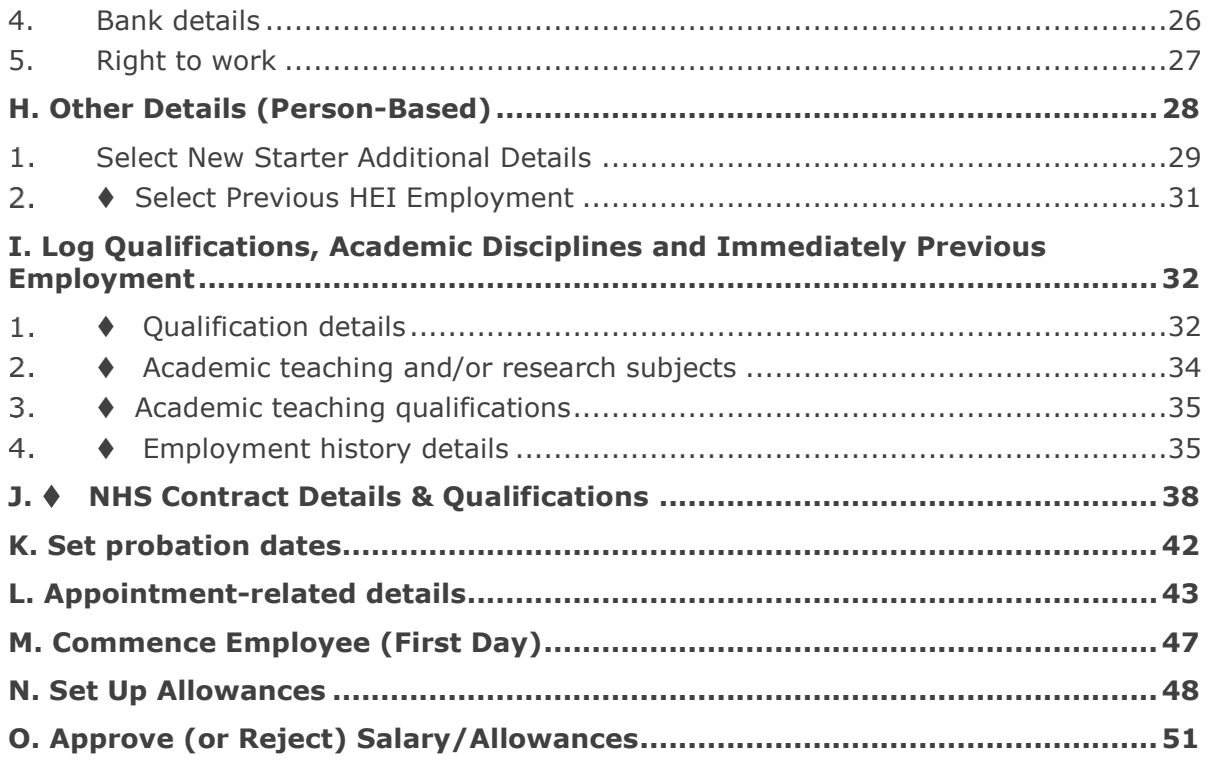

## <span id="page-1-0"></span>**Pre-Arrival**

## <span id="page-1-1"></span>**A. Record Offer and Acceptance Details**

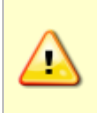

**Note**: If the individual applied via e-Recruitment the offer must have been recorded in the e-Recruitment module by the 'Recruitment Administrator' before you can proceed.

## <span id="page-1-2"></span>**B. Appoint New Starter (New to University)**

The steps below show how to appoint and commence an individual new to the University. This includes all pre-employment checks, new starter checks and all of the information that must be added to the employee record in CorePersonnel.

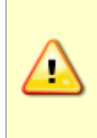

**Note**: Legislation requires that all new employees receive contracts on or before their first day. In order to produce an employee contract via CoreHR, you will need to have appointed the successful candidate. You should only do this once a start date has been confirmed with the employee. For guidance on producing the contract refer to [section D.](#page-12-0)

Refer to [Recording start and end dates in CoreHR](https://hrsystems.admin.ox.ac.uk/new-starter) for guidance on the correct start date to enter to ensure the employee is paid correctly.

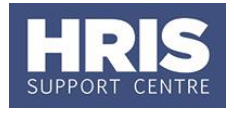

Alternatively, refer to one of the following QRGs:

- **[PA2b Additional Appointments](https://hrsystems.admin.ox.ac.uk/during-employment-and-reward)**
- **[PA2c Appoint variable hours employee](https://hrsystems.admin.ox.ac.uk/new-starter)**
- **[PA2d Appointing a rehire](https://hrsystems.admin.ox.ac.uk/new-starter)** where an individual has previously worked at the University
- **[PA2e Transfers between Departments](https://hrsystems.admin.ox.ac.uk/new-starter)**
- **[PA2f Transferring Within the Same Department](https://hrsystems.admin.ox.ac.uk/during-employment-and-reward)**
- **[PA2g Direct appoint](https://hrsystems.admin.ox.ac.uk/new-starter)** for new starters not via e-Recruitment, e.g. named on grant
- **[PA11 Managing casual worker records](https://hrsystems.admin.ox.ac.uk/new-starter)** for all casual worker and teacher appointments

**Note:** If the appointment is jointly with another higher education institution (HEI) please contact [hr.reporting@admin.ox.ac.uk](mailto:hr.reporting@admin.ox.ac.uk) to notify them of this.

For TUPE and hybrid T&C employees it is important to refer to Personnel Services before proceeding with the appointment

**Navigate to: Personnel > Maintenance > Personal Profile**

The *Employee Search* window opens:

- $1.$
- 
- Click the **New Appointments** button. The *Applicants/Posts* window opens.

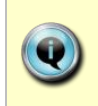

How the employee applied for the post will determine the next steps. Refer to: **Section 2.1**: If your employee applied for the post via e-Recruitment. **Section 2.2**: If your employee is a 'direct appoint' (i.e. not via e-Recruitment).

#### <span id="page-2-0"></span>**Locating the applicant or post**  $2.$

#### **2.1 Via e-Recruitment (applicant)**

In the Applicants/Posts window:

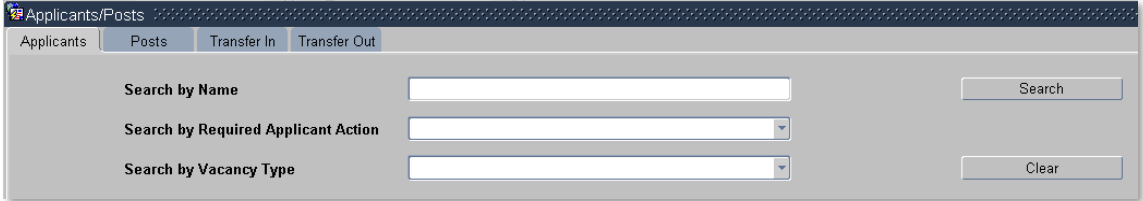

2.1.1 On the Applicants tab locate the relevant Applicant in the list, using the search criteria if needed. Check the Post and Recruitment ID (Vacancy number) are as expected.

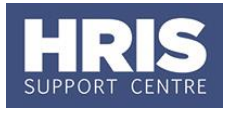

2.1.2 Click the **Select** button to the right of the relevant Applicant.

#### **2.2 Not via e-Recruitment (direct)**

In the Applicants/Posts window:

2.2.1 Select the Posts tab and enter the Post Number.

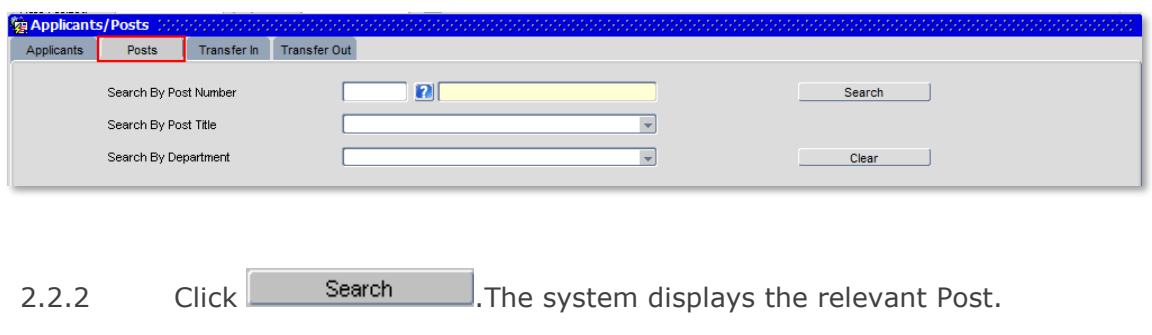

2.2.3 Click the  $\Box$  button to the right of the post.

The *New Appointment Search* window opens:

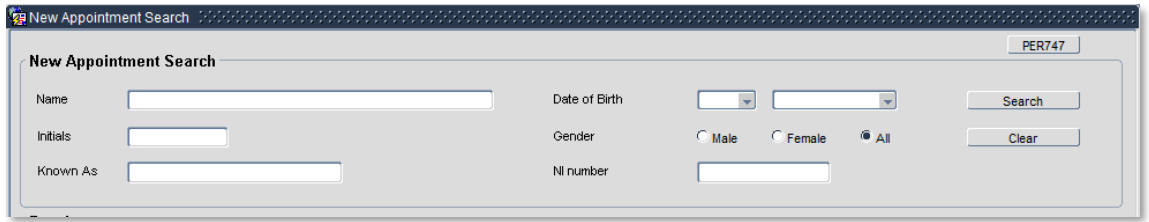

Use the Search criteria to ensure the individual does not already have a Personnel record. You should search separately on at least 2 of the following criteria: Name (**Surname**), **NI number, Date of Birth.** Enter one of the search criteria and click Search **Example 2**. Click on **Clear Clear before entering the next search criteria to** ensure you are searching on each item separately.

**Note:** It is important to search as thoroughly as possible with the available information to ensure you do not create a duplicate record. If you later find a duplicate record has been created please notify HRIS Support.

2.2.4 As an individual new to the University the appointee SHOULD NOT exist in the database. The search results list will remain blank. (If they are found they should be managed as a rehire. Refer to **QRG: [PA2d\\_Appoint](https://hrsystems.admin.ox.ac.uk/new-starter)  [rehire](https://hrsystems.admin.ox.ac.uk/new-starter)**.

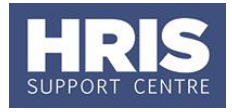

**2.2.5** Assuming the individual has not been found; click **Create New Starter** .The 3-step 'New Person Record Wizard' opens.

#### <span id="page-4-0"></span> $3.$ **Personal details**

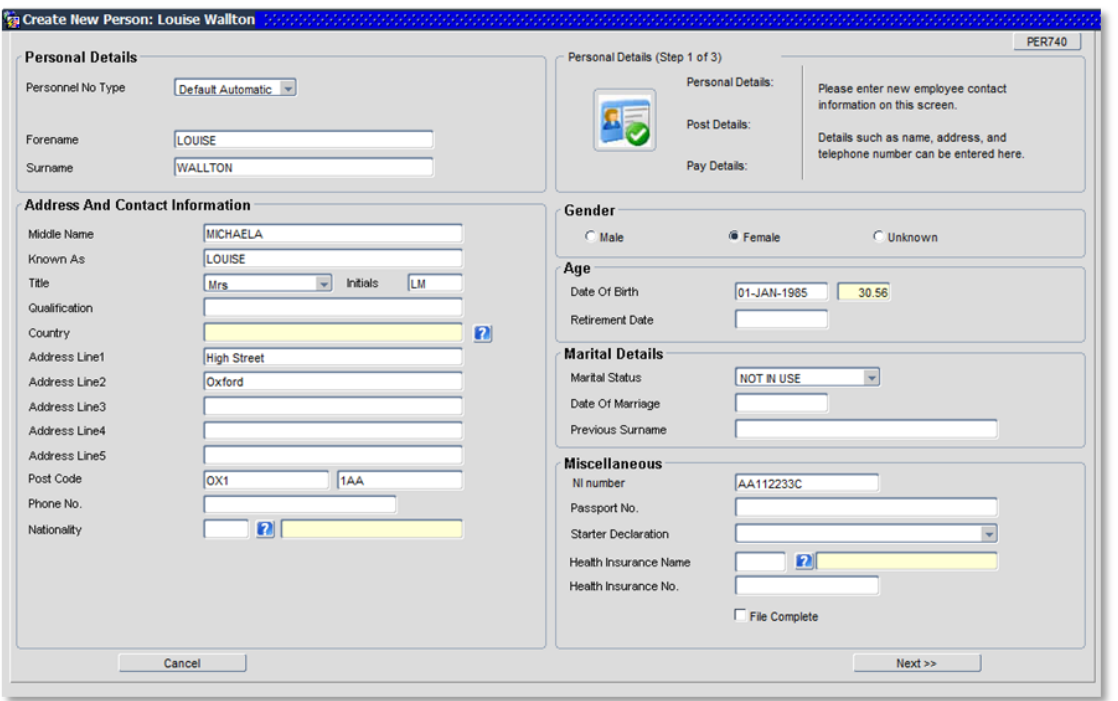

#### **3.1** Check/complete the fields as below:

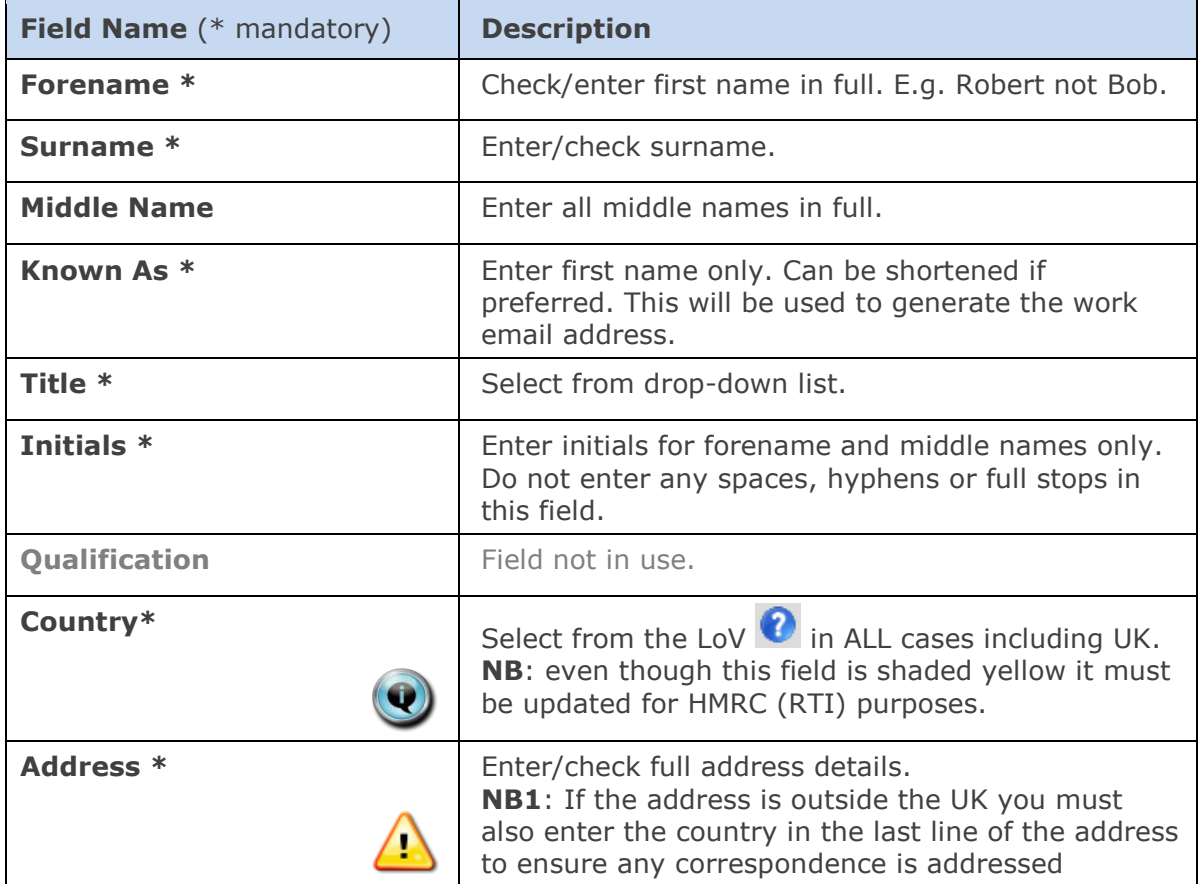

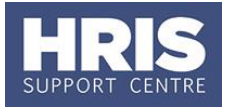

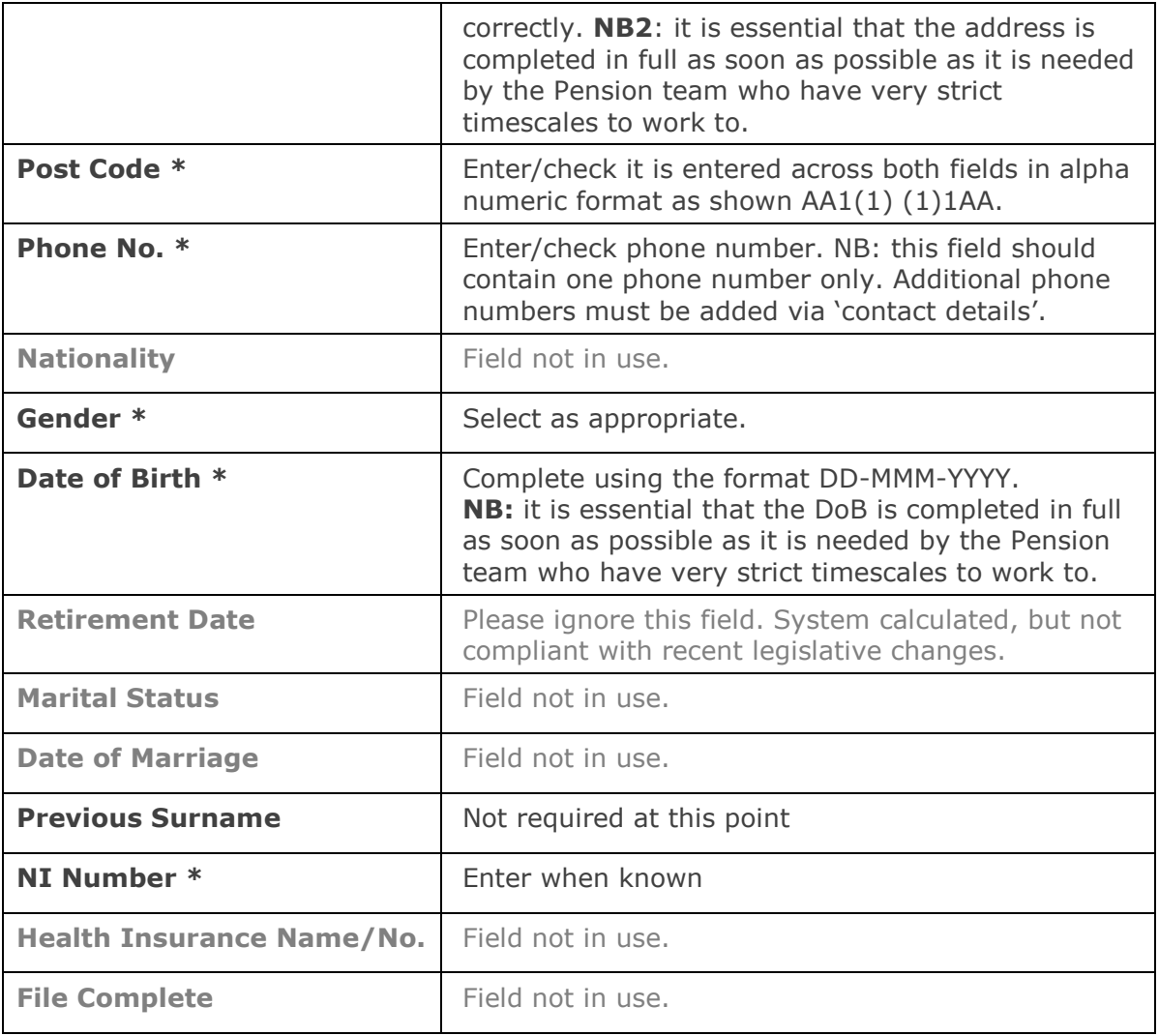

**3.2** Click **Next** >> 1.

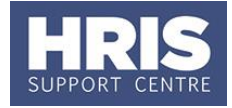

#### <span id="page-6-0"></span>**Appointment details**

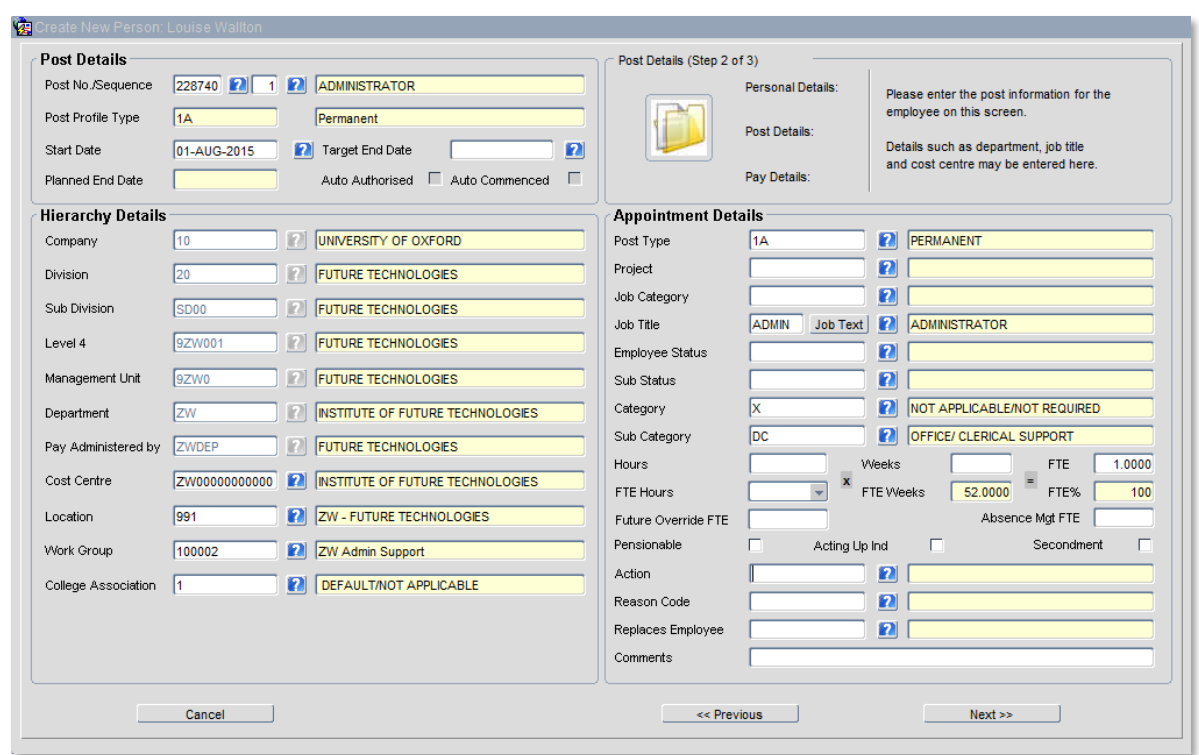

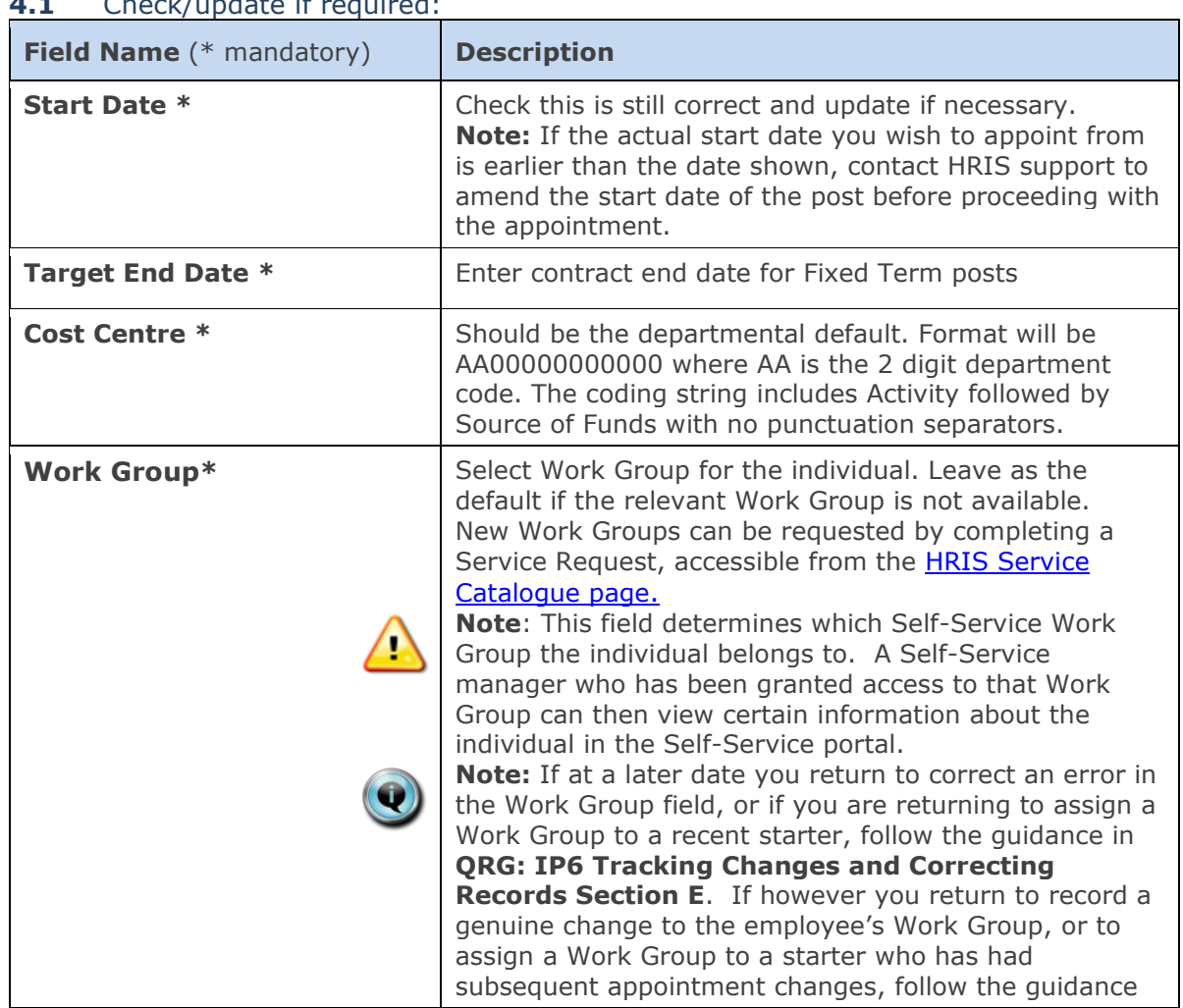

#### **4.1** Check/update if required:

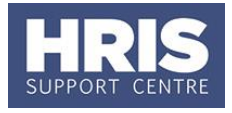

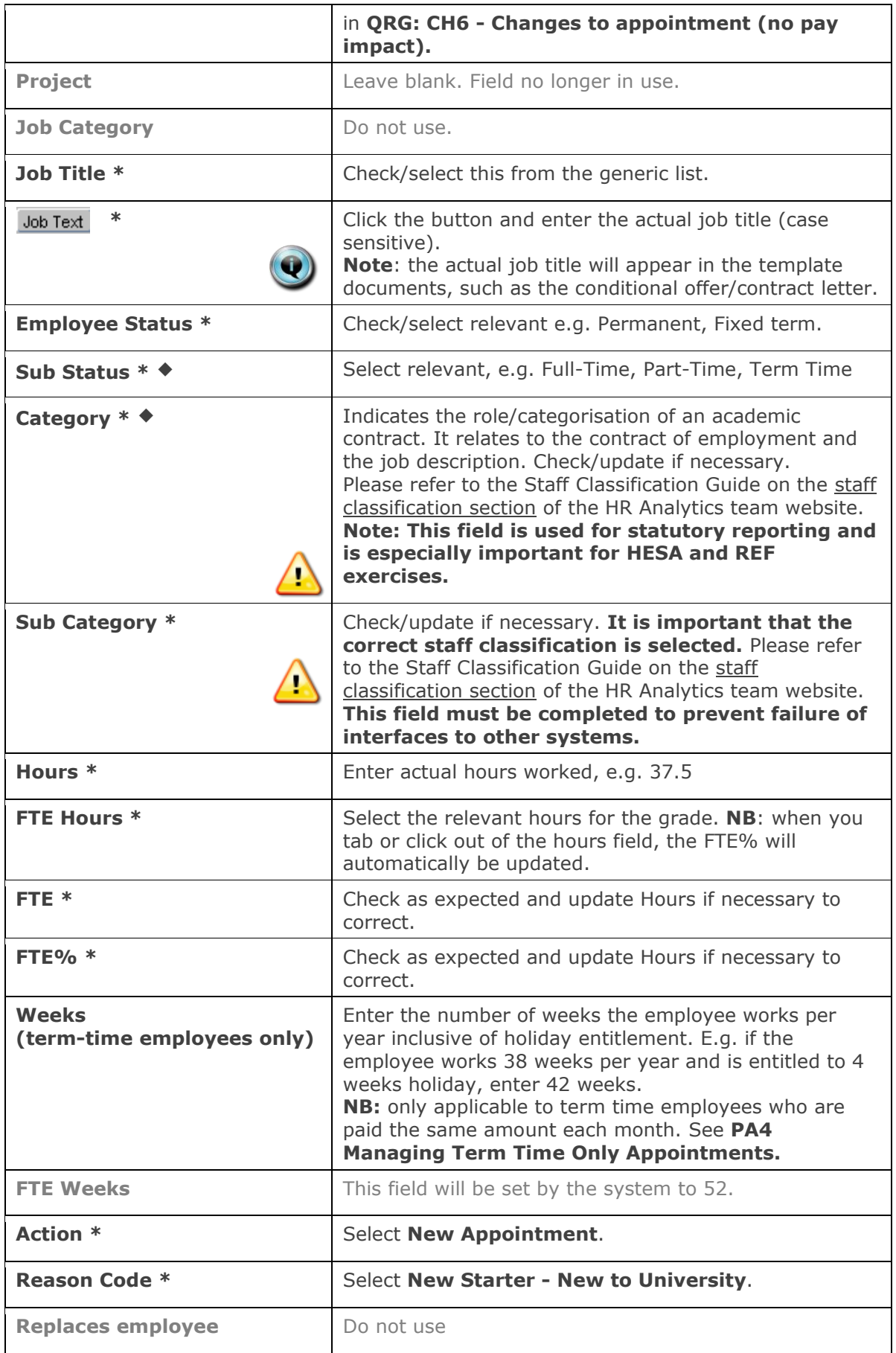

**4.2** Click **Next** >> **1** 

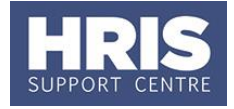

#### <span id="page-8-0"></span>**5. Pay details**

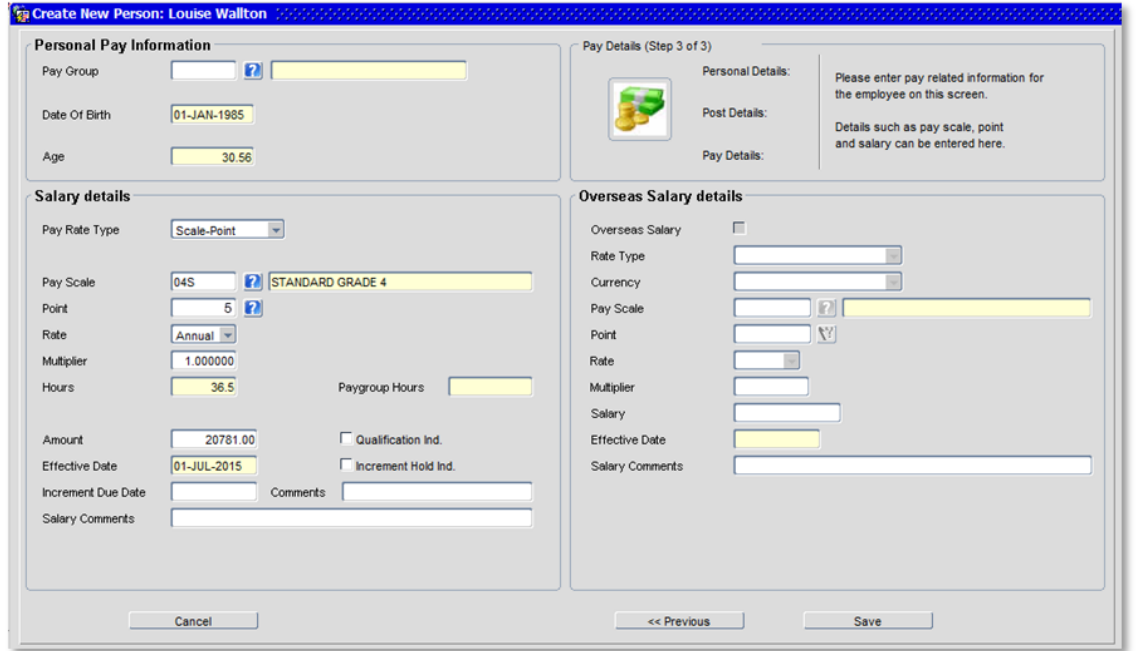

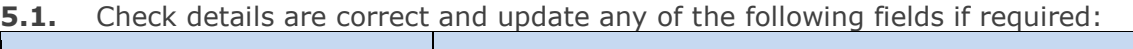

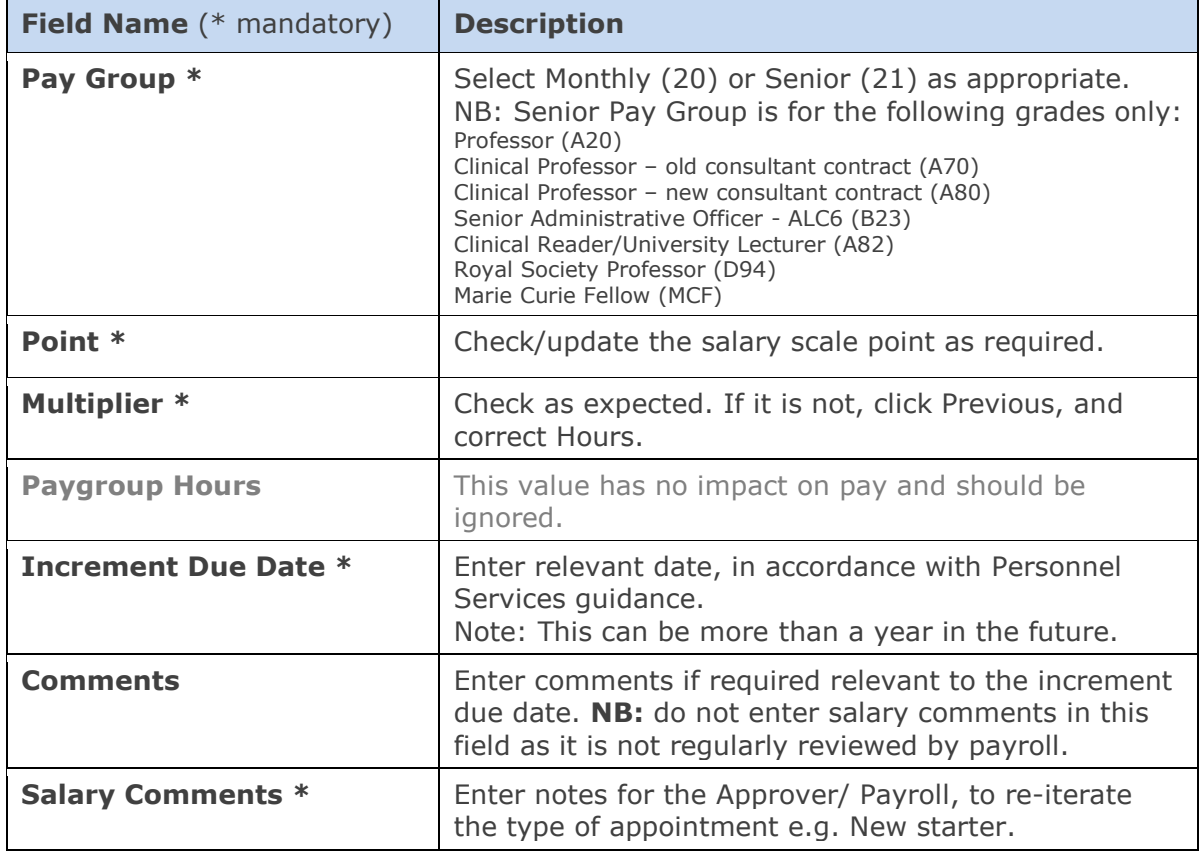

Save **5.2.** Click

V26 - PANS0 Pre-arrival and new starter guide v1.12 example 20 and 54

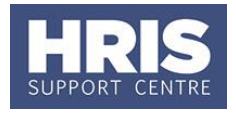

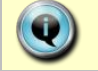

Make a note of the Personnel Number for your future reference.

**5.3.** Click  $\frac{QK}{2}$ . You are returned to the *Appointment Details window*.

### <span id="page-9-0"></span>**C. Allocate Funding (Cost Allocations)**

- 1. Click Appointment Details button. The Post Appt Maintenance window opens.
- **2.** Go to Selection > Cost Allocation. The Cost Allocation window opens.

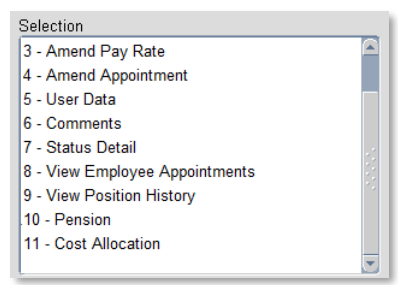

- **3.** Check to see if a cost allocation already exists (this will be the case if it was entered on the Staff Request).
- Add Allocation **4.** Click  $\frac{E\text{dft}}{E\text{dft}}$  to update if the details have changed or click button.
- **5.** The *Add/Edit Cost Allocation window* opens:

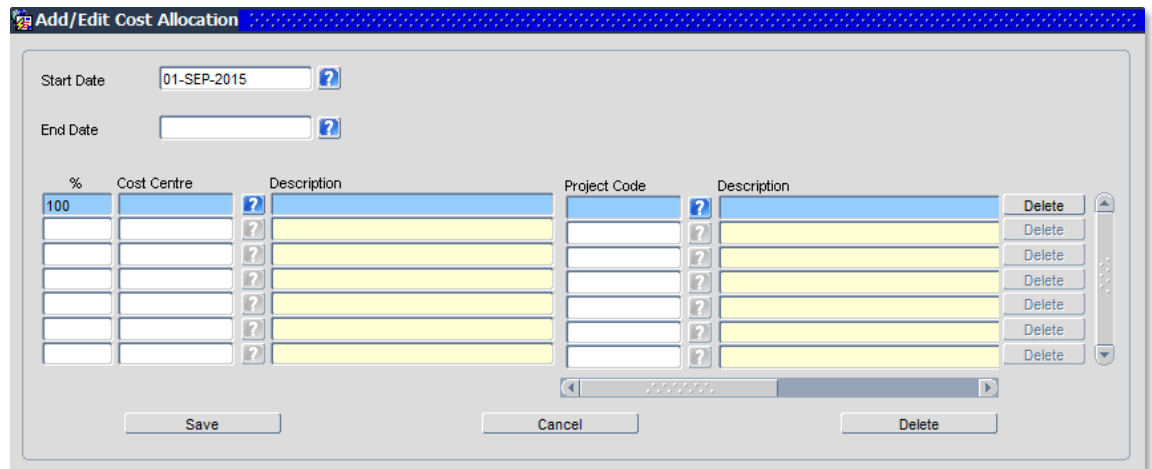

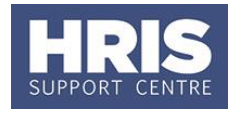

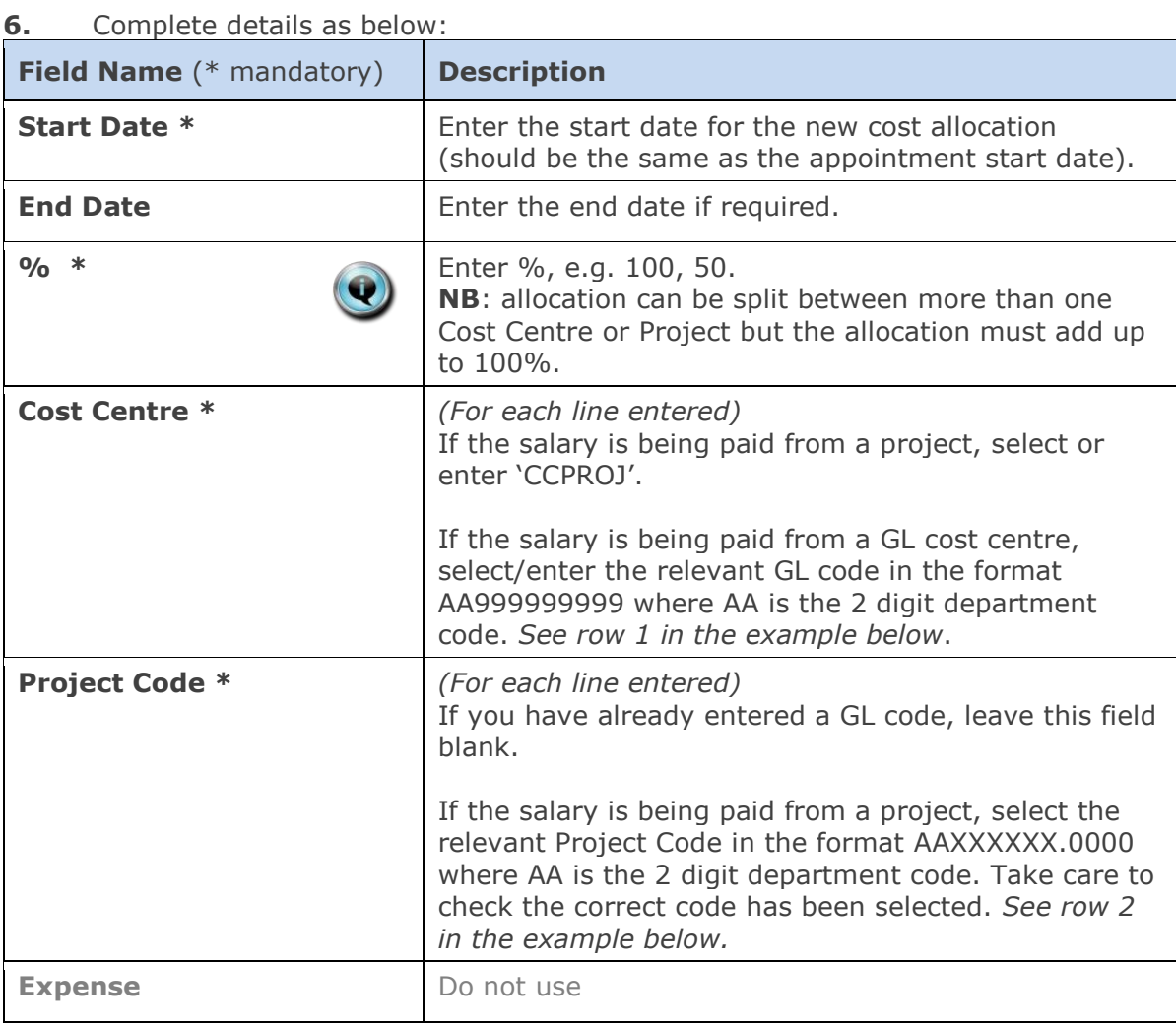

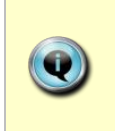

**Notes:** You can type the cost centre straight in, but it must be in upper case. Always use the search function when entering a project code(s) When searching, the name/description is displayed in the first column in the search results; scroll right to view the codes.

#### Examples

If you have entered a GL code in the cost allocation screen it should look like row **1**.

If you have entered a project code in the cost allocation screen, it should look like row **2**.

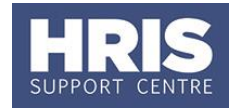

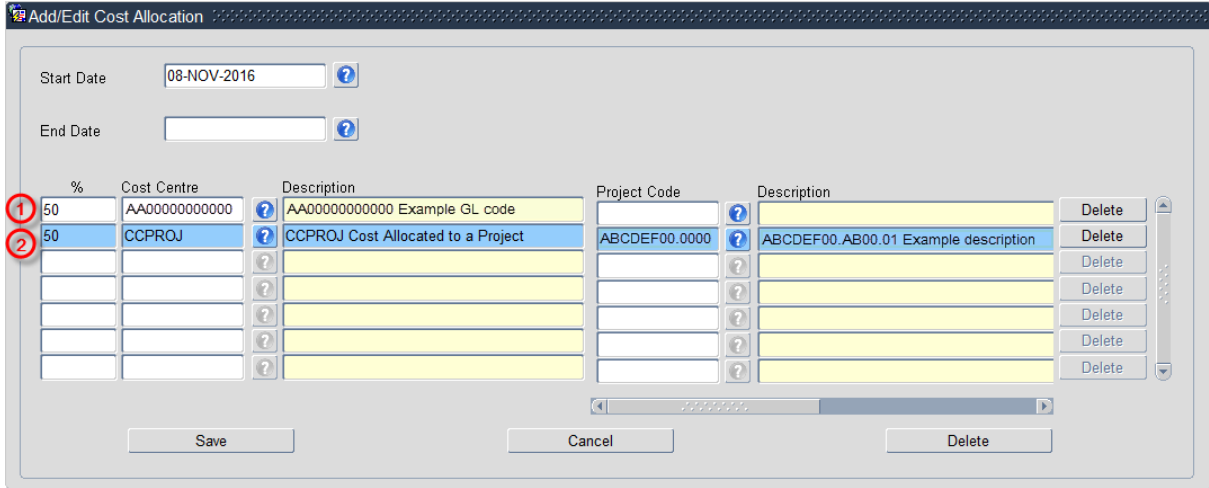

**NB:** When you add a Project code and click on ok the screen jumps to an<br>'Expense' field **in the screen of the screen in the screen** in the screen in the screen in the screen in the screen in the screen in the screen in th 'Expense' field **Figure 1.** This field is not being used. Use the scroll bar at the bottom of the screen to view the cost allocations you have recorded.

- **7.** Click Save then  $\left(\frac{QK}{r}\right)$ . You are returned to the *Cost Allocations* window.
- **8.** Click Close Match Close Close 2. You are returned to the *Post Appointment Maintenance* window.

#### <span id="page-11-0"></span>**Source of Funds (additional funding information)**

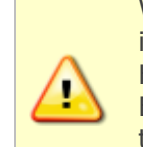

Where the cost centre code does not reflect the source of funds, additional information must be provided. This is important to be able to then define the HESA source of funds. E.g. where a suspense code is being used whilst awaiting a 'true' cost centre

to be set up, or where a GL code is being used to administer externally funded appointments.

**1.** Go to **Selection** box > **User Data**. The *User Maintenance* window opens.

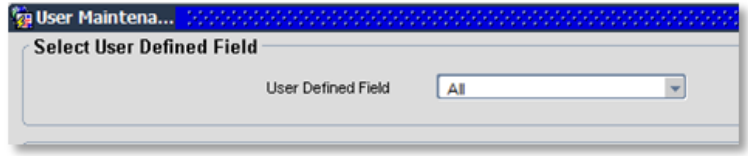

**2.** Click to display User Defined Field List of Values.

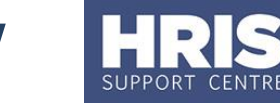

#### <span id="page-12-0"></span>**3.** Select **Appt: Source of Funding**.

4. Click New

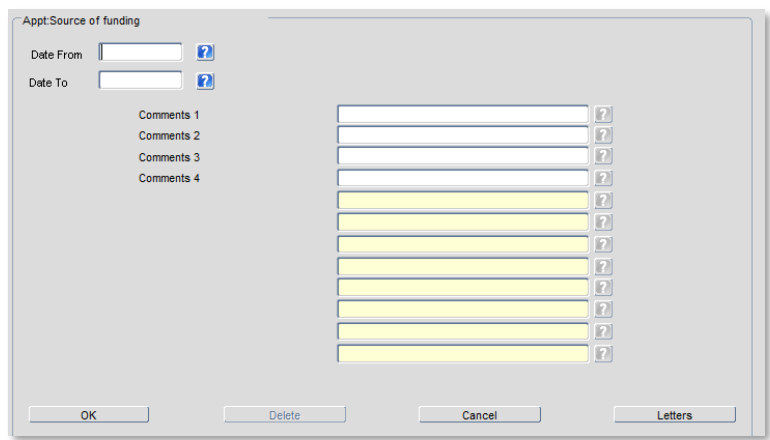

#### **5.** Complete the fields as below:

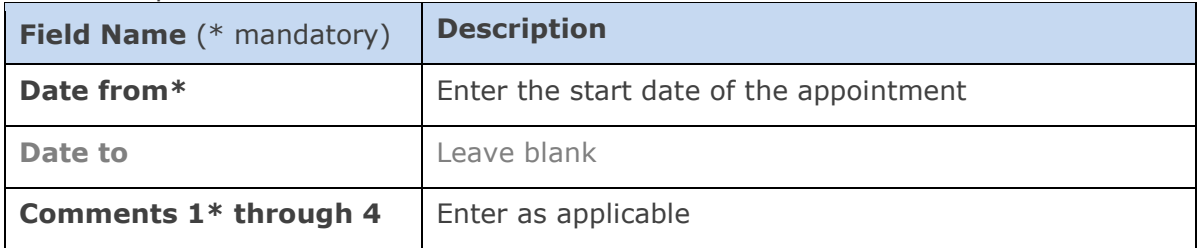

- **6.** Click  $\frac{OK}{V}$  then  $\frac{QK}{V}$ , You are returned to the User Maintenance window.
- **7.** Click Close Matchess 2. You are returned to the Post Appointment Maintenance window.

#### **D. Generate Letters and Forms**

Depending on local departmental procedures you may want to send your chosen applicant a **conditional offer letter**.

The following documents can also be generated from the letter module in Core Personnel.

- **University Card Form**
- **Contract**
- **New starter health questionnaire**
- **Data collection form**
- **Casual letter of engagement**
- **Casual teaching contract for services**

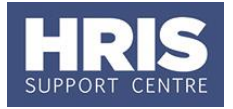

**Note:** Currently academic contracts and departmental lecturer contracts are not generated through CoreHR.

#### **Navigate to: Personnel > Maintenance > Personal Profile**

- **1.** Search for the relevant employee record and go to **Select Detail** box > **Appointment Details.** The *Appointment Details* window opens.
- **2.** If relevant, click into the **Appointment ID** to ensure the correct appointment is highlighted.
- **3.** Click on the Appointment Details button. The *Post Appointment Maintenance* window opens.
- **4.** Go to **Tools** > **Letters**. The *Generate Letters Module* window opens:

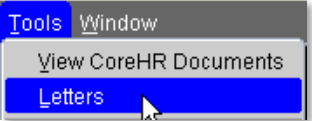

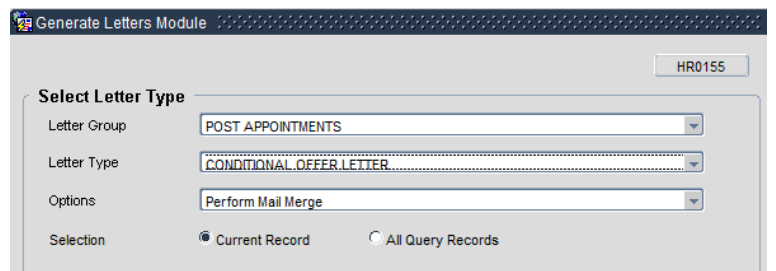

- **5.** Select Letter Group: Post Appointments
- **6.** Select Letter Type: as applicable (see table below)
- **7.** Options will default to 'Perform Mail Merge' and must not be changed
- **8.** Ensure current record is selected and click .

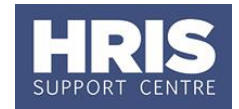

- **9.** Choose 'Open' for prompts to appear
- 10. If you can't see the prompt questions, minimise all screens to find prompt box

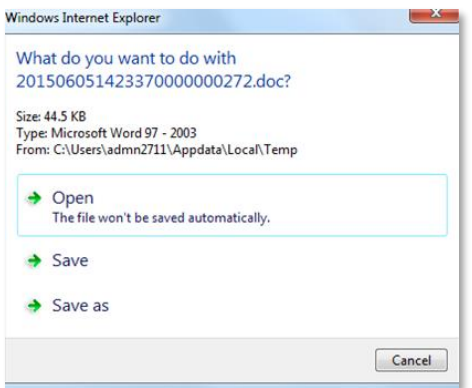

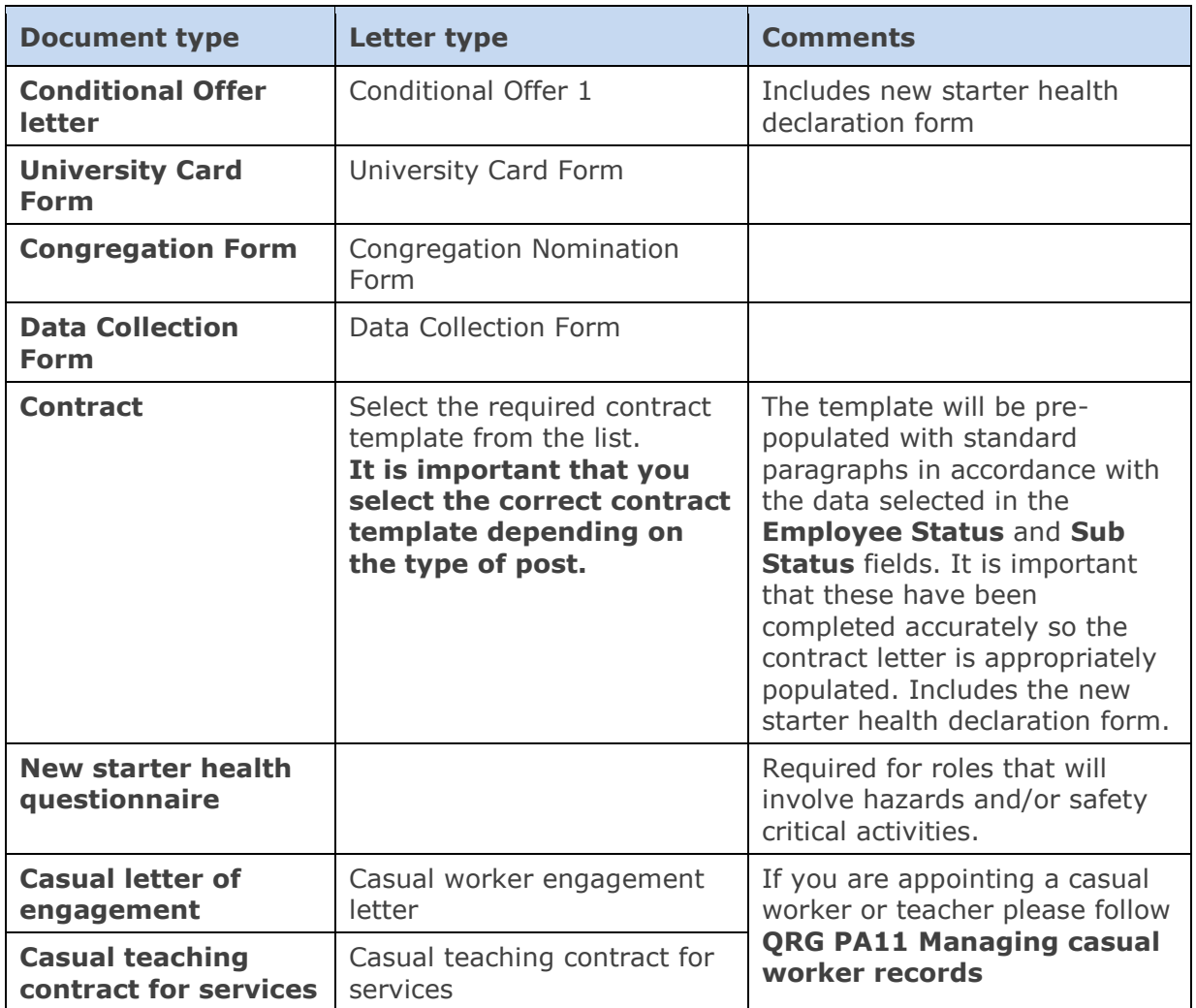

11. The Word document will open.

**12.** If the message below appears at the top of the page click on **Enable Content**.

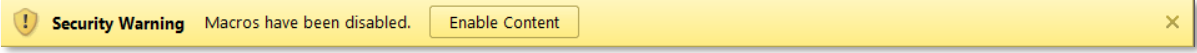

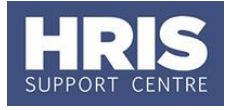

- **13.** Save the document in a secure location as a .doc or .docx file and Exit to return to CoreHR.
- 14. Close the window in your browser.
- **15.** The system displays a message: 'Did the letter print successfully?' Click  $\frac{1.768}{2.768}$

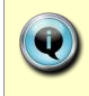

**Note:** The above message will also appear if you re-open the document. Either click on **'Enable Content'** or the 'x' on the right-hand side which will ensure that the macro will not re-run as it has now been disabled.

If you receive the message below, select 'No'.

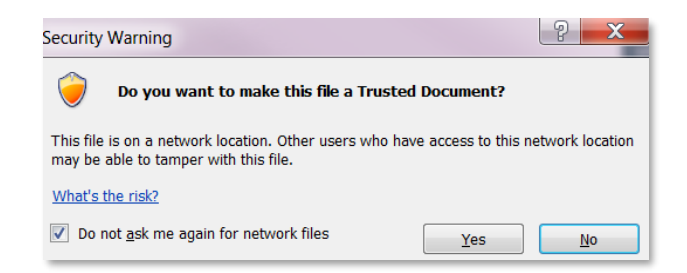

If the document is saved as a .docx you will not see the above Security Warning message when reopening a saved document.

**NEXT STEPS:** Having generated the letter/contract it must be signed by an appropriately authorised signatory within your department before being sent to the individual. If relevant a Medical Questionnaire can be sent with the letter. To track the contract you should update the relevant part of the Appointment User Data once the letter has been signed and returned by the individual. See *Section E: New Starter Checks* for details.

### <span id="page-15-0"></span>**E. Pre-employment and New Starter Checks**

#### <span id="page-15-1"></span>**1. Recording pre-employment checks**

For those appointed via e-Recruitment, pre-employment checks will generally have been initiated during recruitment. For these individuals and 'direct appointments', it is important to ensure that the completion of the checks is correctly logged within Core Personnel.

#### **Navigate to: Personnel > Maintenance > Personal Profile**

**1.1** Search for the relevant employee record and go to **Select Detail** > **Appointment Details.** The *Appointment Details* window opens.

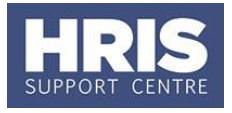

1.2 If relevant, click into the **Appointment ID** to ensure the correct appointment is highlighted. Click the **Appointment Details** button. The *Post Appointment Maintenance* window opens.

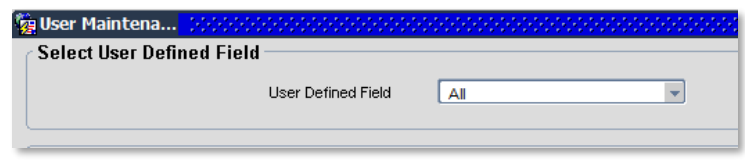

- **1.3** Go to **Selection** box > **User Data**. The *User Maintenance* window opens.
- **1.4** Click to display **User Defined Field** List of Values.
- **1.5** Select **Appt: Appointment Pre Employment checks** and click New .

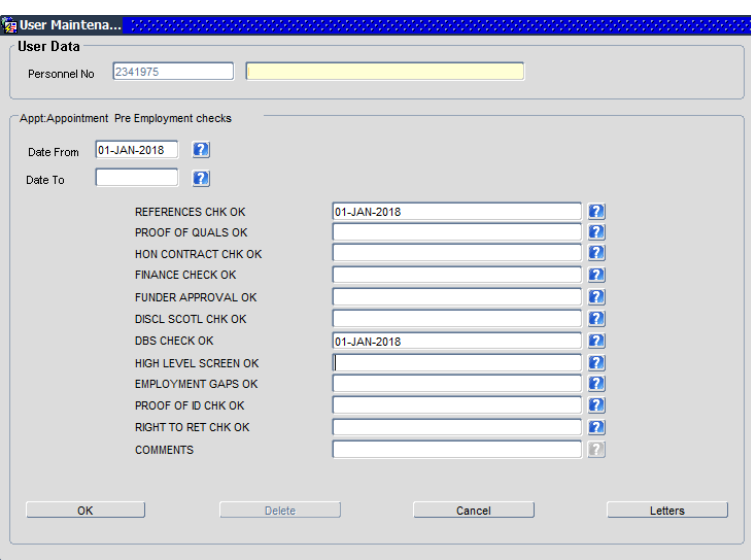

**1.6** Click on the **O** button against each item to record the date of the event or check:

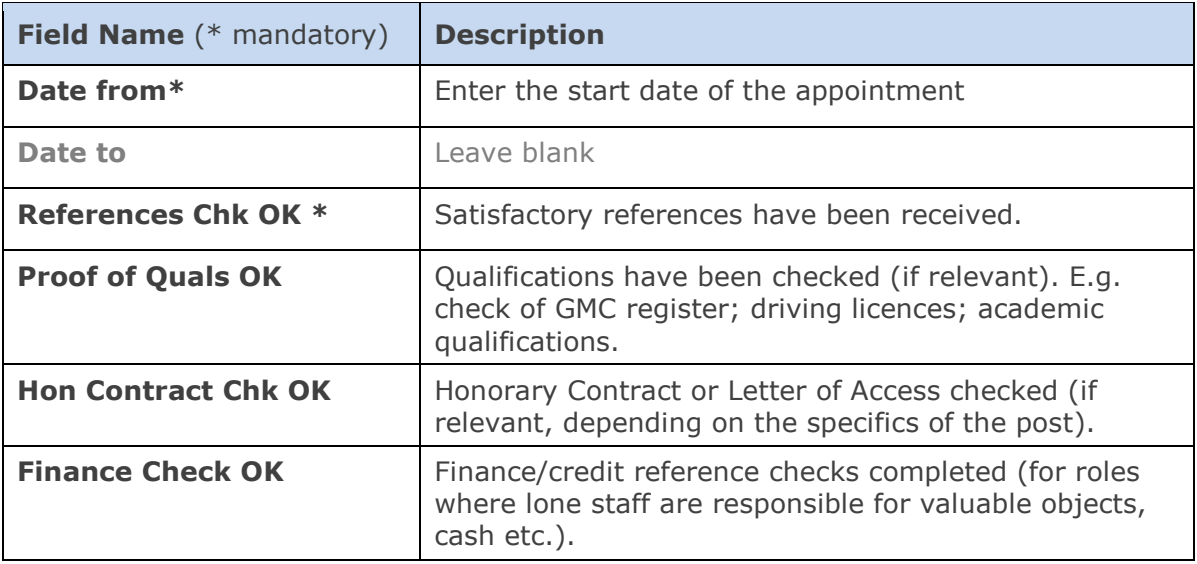

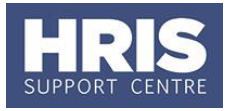

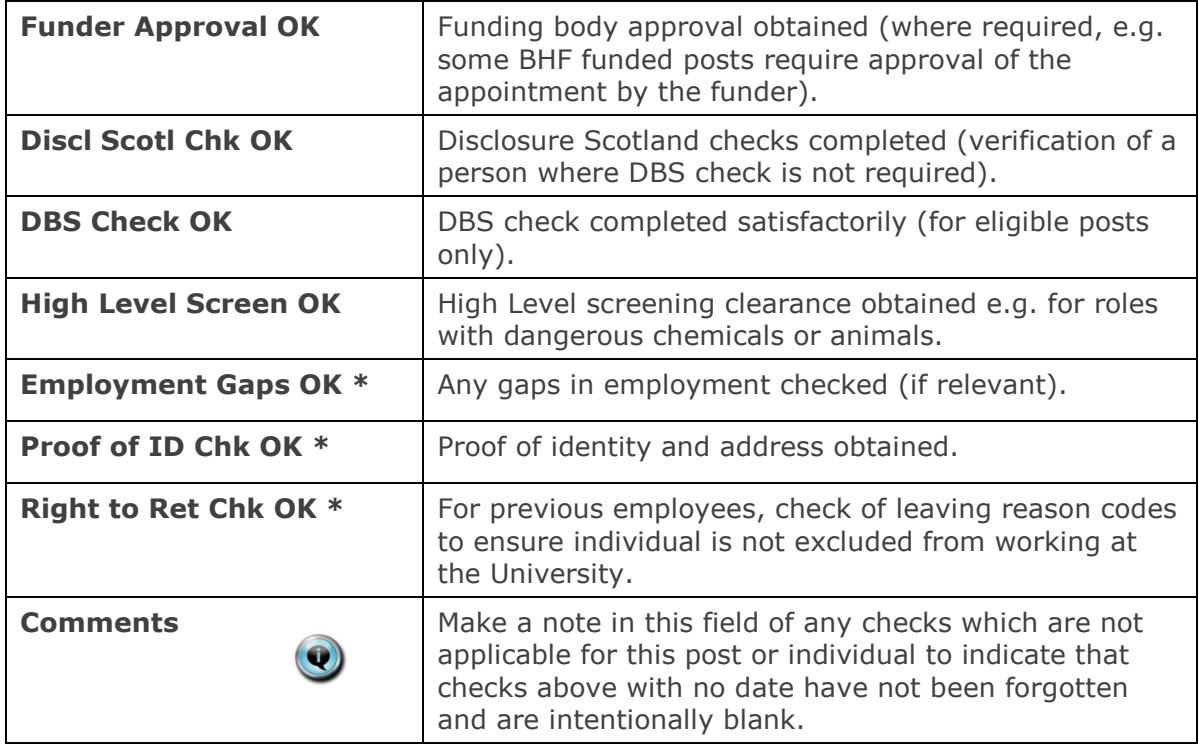

**1.7** When relevant checks have been recorded click **the latent of the U.** A 'transaction complete' message will appear. Click  $\frac{QK}{2}$ .

#### <span id="page-17-0"></span>**2. Recording new starter checks**

In addition to pre-employment checks there are a number of activities that should be logged both before the new starter arrives and on their first day. It is important to ensure that these are correctly logged within Core Personnel.

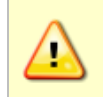

**Note:** Whilst Right to Work checks are not recorded here it is essential that these checks are completed BEFORE any work commences. (see section G part 5 for details)

#### **Navigate to: Personnel > Maintenance > Personal Profile**

**2.1** Enter search criteria e.g. Name (**Surname** followed by first initial) or **Personnel No**, click **Search** and open the relevant employee record. The *Personal Profile Maintenance* window opens:

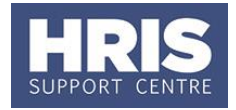

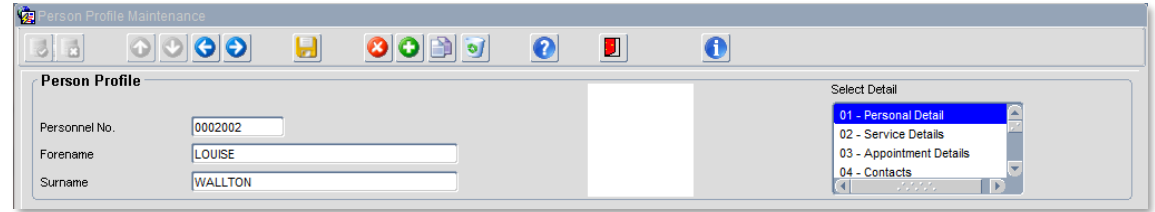

- **2.2 Select Detail** > **Appointment Details.** The *Appointment Details* window opens.
- 2.3 If relevant, click into the **Appointment ID** to ensure the correct appointment is highlighted. Click the **Appointment Details** button. The *Post Appointment Maintenance* window opens.
- **2.4** Go to **Selection** box > **User Data**. The *User Maintenance* window opens.

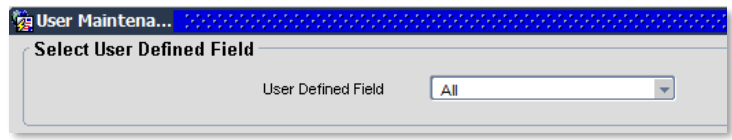

**2.5** Click to display User Defined Field List of Values.

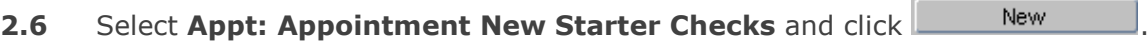

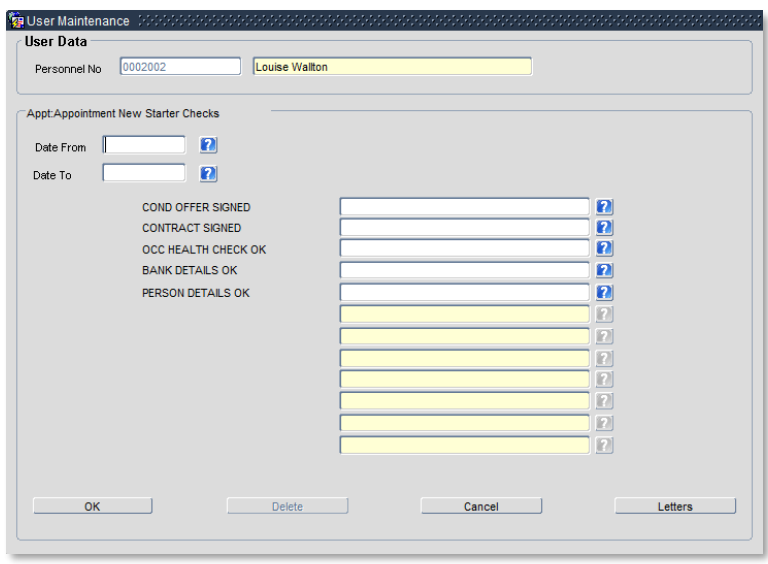

**2.7** Click on the **b**utton to select the date that each of the following activities/checks took place:

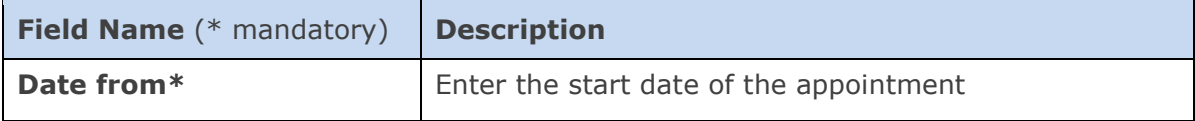

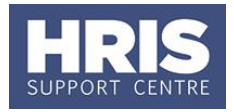

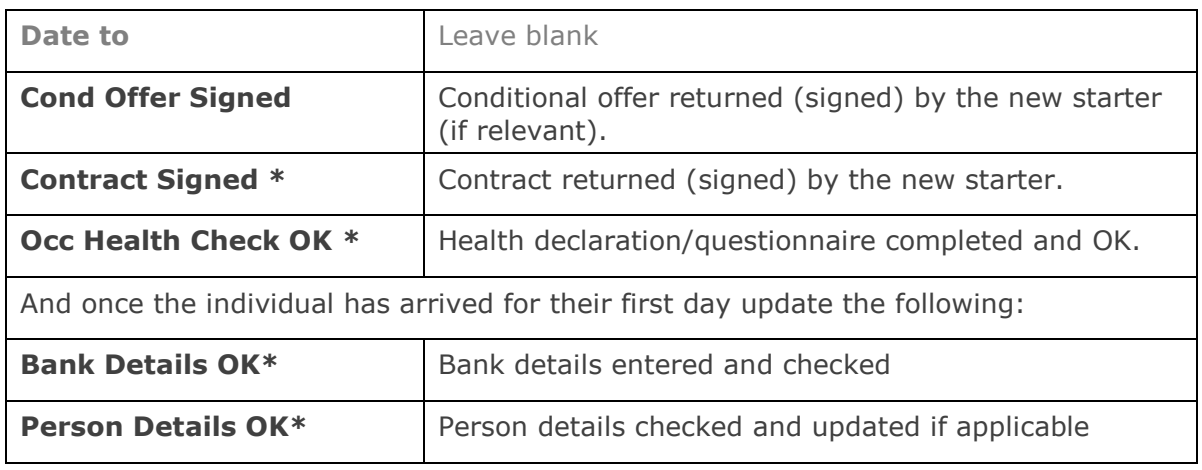

**2.8** When relevant checks have been recorded click **the substitute of the Victor** A 'transaction complete' message will appear. Click .

### <span id="page-19-0"></span>**F. Capture White Book Data (if applicable)**

For certain appointments (typically academic) additional information will need to be captured for entry in the White Book.

#### **Navigate to: Personnel > Maintenance > Personal Profile**

**1.** Enter search criteria e.g. Name (**Surname** followed by first initial) or **Personnel No, click Stearch and open the relevant employee record. The** *Personal Profile Maintenance* window opens:

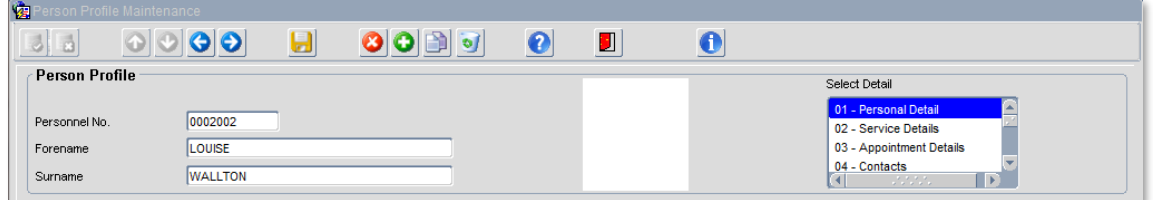

- **2. Select Detail** > **Appointment Details.** The *Appointment Details* window opens.
- **3.** If relevant, click into the **Appointment ID** to ensure the correct appointment is highlighted. Click the **Appointment Details** button. The *Post Appointment Maintenance* window opens.
- **4.** Go to **Selection** box > **User Data**. The *User Maintenance* window opens.

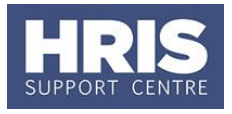

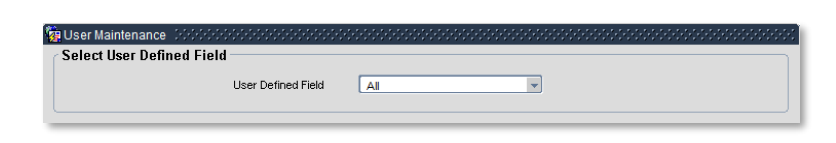

- **5.** Click to display **User Defined Field** List of Values.
- **6.** Select **Appt:White Book**..
- **7.** Click **New**

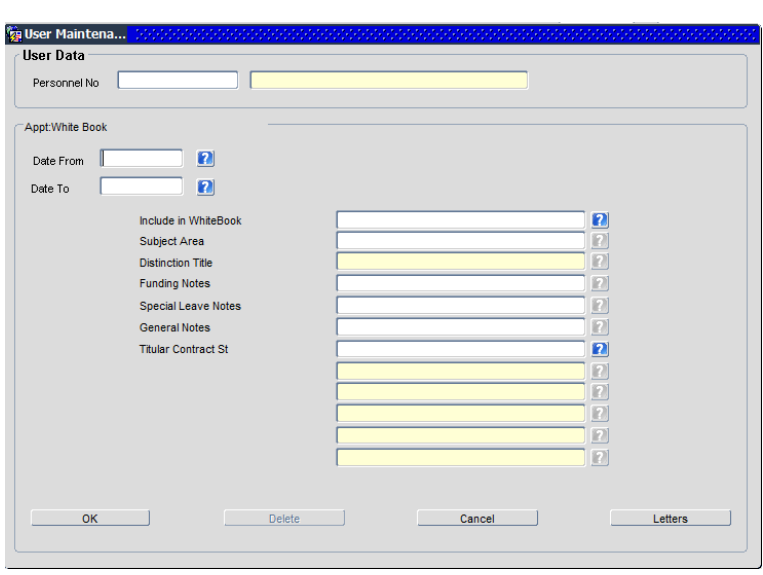

**8.** Complete the fields as necessary:

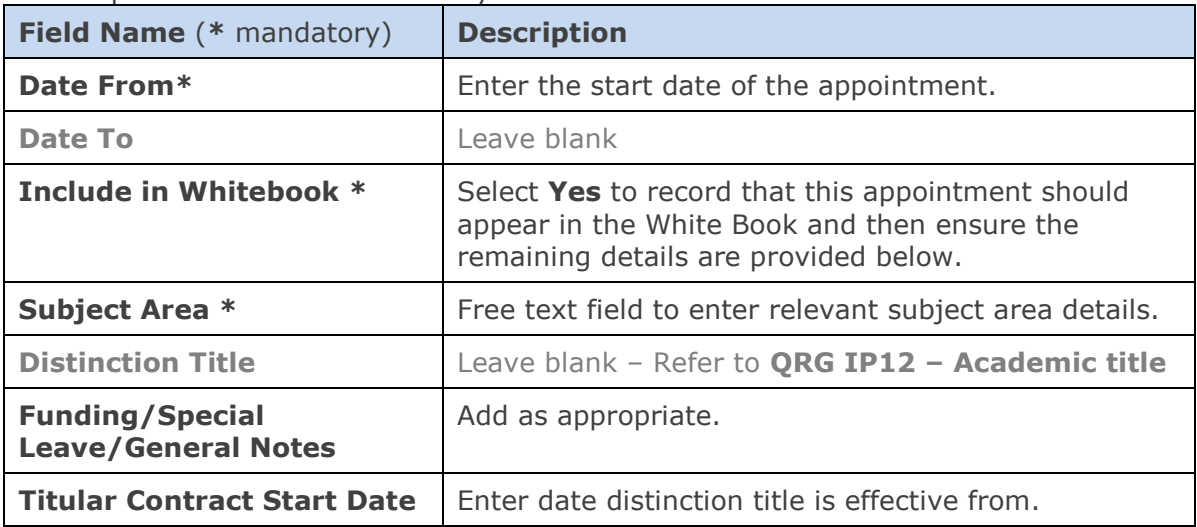

**9.** When the relevant details have been recorded click **the substitution** A 'transaction complete' message will appear. Click .

10. Click Close

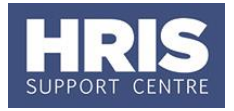

## <span id="page-21-0"></span>**On Arrival**

Once the person has arrived, there are a number of further steps that you need to complete.

### <span id="page-21-1"></span>**G. Person-Related Details**

Once a new starter has arrived various person-related information must be input to ensure their personnel record is set up correctly.

**NOTE:** Different address details are held in different areas of CoreHR:

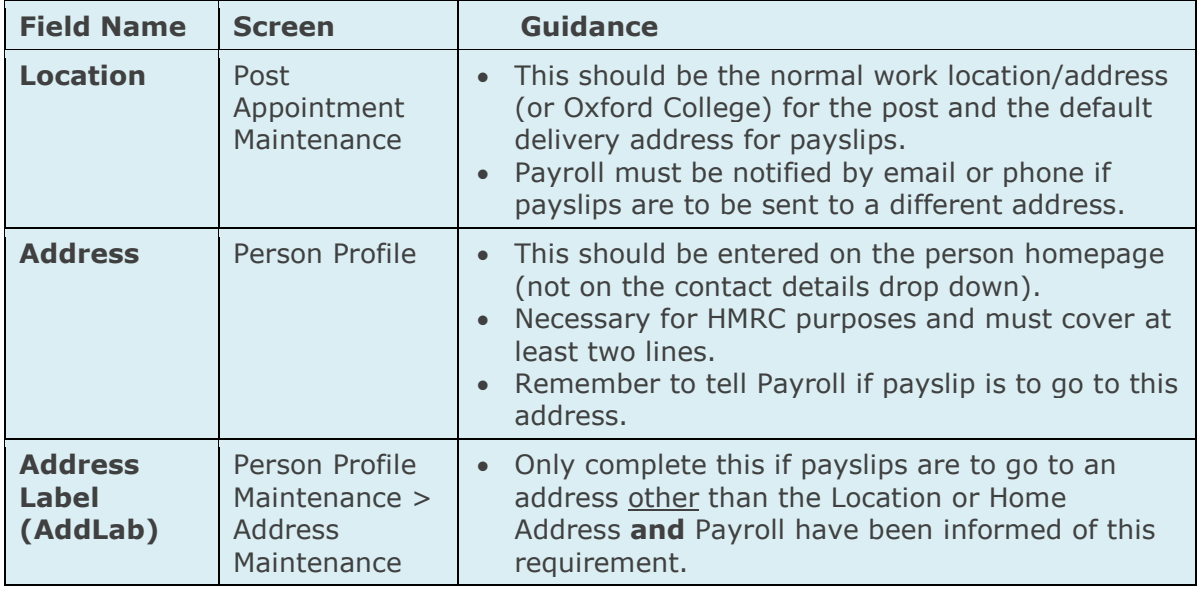

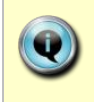

**Note:** This information should be completed on the new starter's first day or as soon as possible afterwards. If some of the information is available, it may be captured earlier. Refer also to the **New starter checklist**.

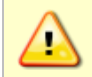

Right to work checks (section G part 5) must be completed BEFORE any work commences.

#### **Navigate to: Personnel > Maintenance > Personal Profile**

Search for and open the employee record.

#### <span id="page-21-2"></span>**1. Personal details**

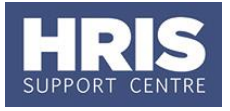

Confirm personal details are correct/complete e.g. name, home address, gender, date of birth, NI number, etc.

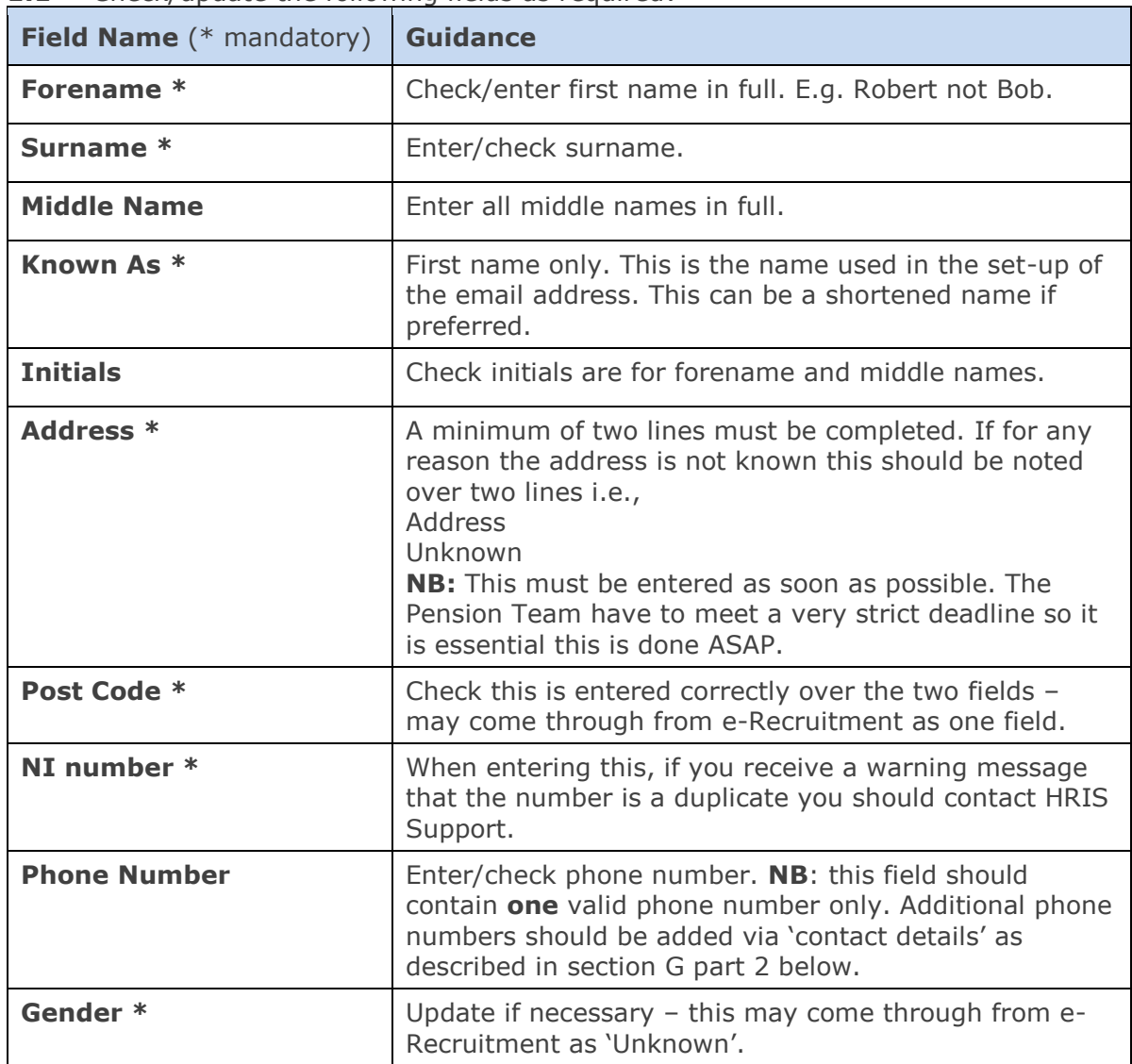

#### **1.1** Check/update the following fields as required:

#### **1.2** Additional address details

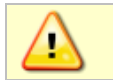

**Note:** See note on p26 before adding additional address information in this area.

If additional contact details are required these can be added as below:

**1.3** Go to **Select Detail** > **Address Maintenance**. The *Address Search* screen opens.

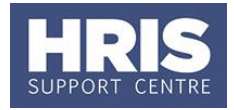

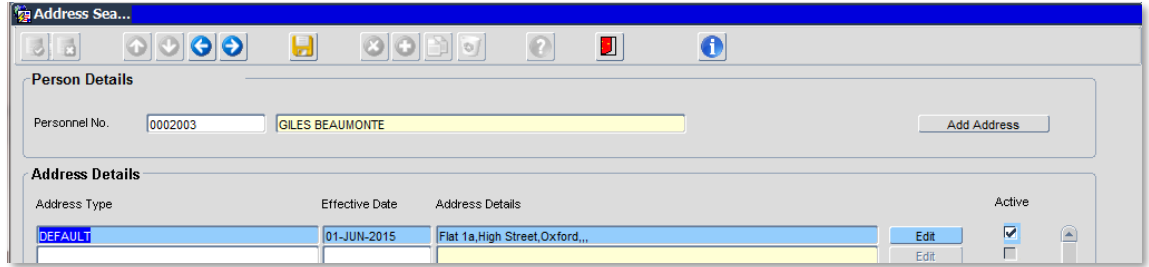

1.4 Click on **Add Address** 

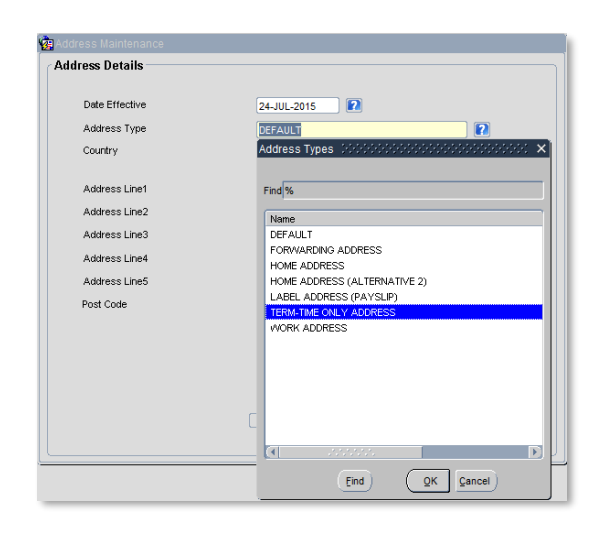

| <b>Field Name</b> (*mandatory) | <b>Description</b>                                                                                                    |
|--------------------------------|----------------------------------------------------------------------------------------------------|
| Date effective*                | Enter the appointment start date or the effective<br>date of the additional address if appropriate.                                                                                                    |
| <b>Address Type*</b>           | Select the relevant from the LoV $\bigcirc$ . (Do not leave<br>as 'DEFAULT').<br><b>NB</b> : even though this field is shaded yellow it must<br>be updated.                                            |
| Country*                       | Select from the LoV $\bullet$ in ALL cases including UK.<br><b>NB</b> : even though this field is shaded yellow it must<br>be updated.                                                                 |
| <b>Address Lines 1 to 5*</b>   | Enter full address details.<br><b>NB</b> : If the address is outside the UK you must also<br>enter the country in the last line of the address to<br>ensure any correspondence is addressed correctly. |
| Post Code*                     | Enter across both fields in alpha numeric format as<br>shown e.g. AA1 1AA.                                                                                                    |

**<sup>1.5</sup>** Click <sup>OK</sup> . You will be returned to the *Address Search* window. The new address will appear at the top of the list.

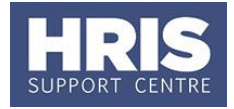

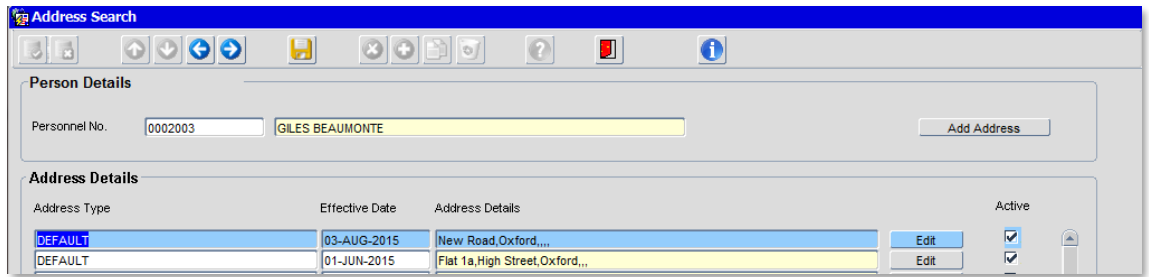

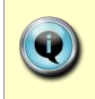

**Note:** There should only be an address in **ADDLAB** if payslips are to go to an address other than Location or the Home Address. Payroll must be informed of this requirement.

If an employee is working overseas it is essential that their address is added in **ADDLAB.** Payroll must be informed.

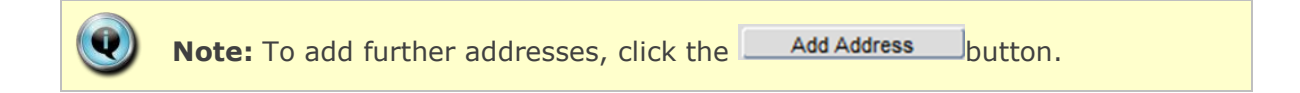

#### <span id="page-24-0"></span>**2. Additional contact information**

**2.1** Go to **Select Detail** > **Contacts.** The *contacts screen* opens:

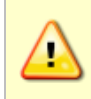

**Note:** Once they have been generated and interfaces run, SSO, University card details and work e-mail address will be automatically populated here. **Do not manually enter or amend these details.**

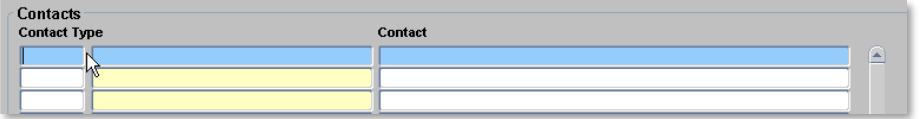

To record any additional contact information, e.g. mobile number:

- **2.2** Click in the **Contact Type** field.
- **2.3** Click the **b**utton in the Tool Bar.
- QK. **2.4** Select the relevant value from the list. Click
- **2.5** Enter the relevant details into the **Contact** field.

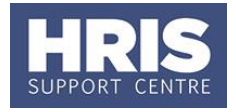

**2.6** Click **b**. Repeat if required to add further contact details

**Note:** It is important to create a new contact entry for each piece of information. E.g. when recording a home email in addition to a work email, select a new contact line for each email being recorded – do not merge multiple email information onto one line.

#### <span id="page-25-0"></span>**3. Next of kin (emergency contact)**

- **3.1** Go to **Select Detail** box > **Next of Kin**.
- **3.2** Enter next of kin information as required.
- **3.3 Comments**: If required, details of a second emergency contact can be stored here. Click ...

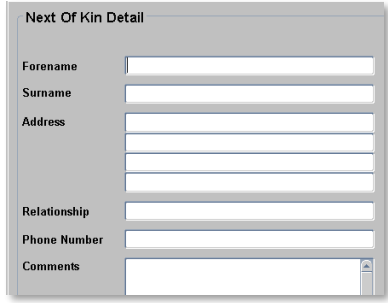

#### <span id="page-25-1"></span>**4. Bank details**

**4.1** Go to **Select Detail** > **Bank Details**:

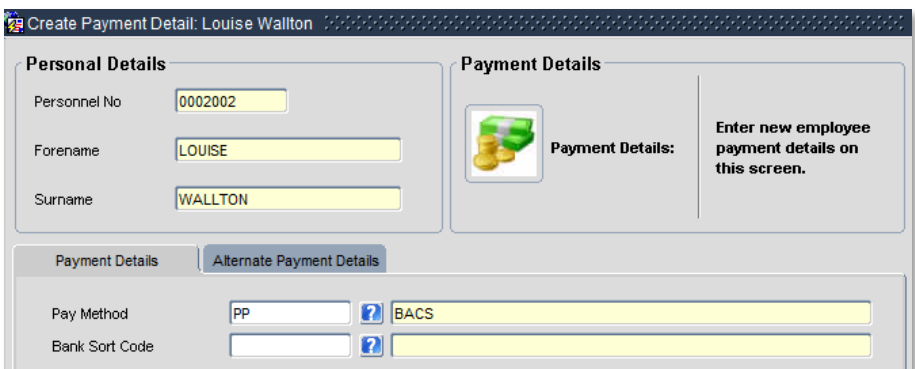

- **4.2** Select **Pay Method**: BACS.
- **4.3** Enter **Bank Sort Code**, Press **Tab** (bank name/address is auto-populated).

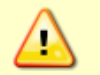

**Note**: If the sort code begins with a 0 you do not need to enter it e.g. 012345 should be entered as 12345.

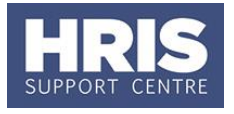

**4.4** Enter Bank Account No (and Building Society Ref if relevant). Click

**Note**: **Do not** enter any alternative payment details. This has a payroll impact and anything in these fields will be removed by the payroll team.

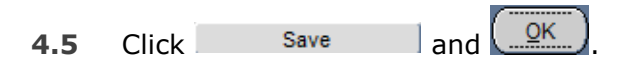

#### <span id="page-26-0"></span>**5. Right to work**

**Note:** It is essential that these checks are completed **BEFORE** any work commences. It is recommended these are carried out as part of the preemployment checks. Refer also **[QRG: PA10\\_Maintaining Right to Work](https://hrsystems.admin.ox.ac.uk/new-starter)  [Data](https://hrsystems.admin.ox.ac.uk/new-starter)**.

#### **5.1** Go to **Select Detail** > **Right to Work**.

**5.2** Click **E** New **e** the Right to Work screen opens:

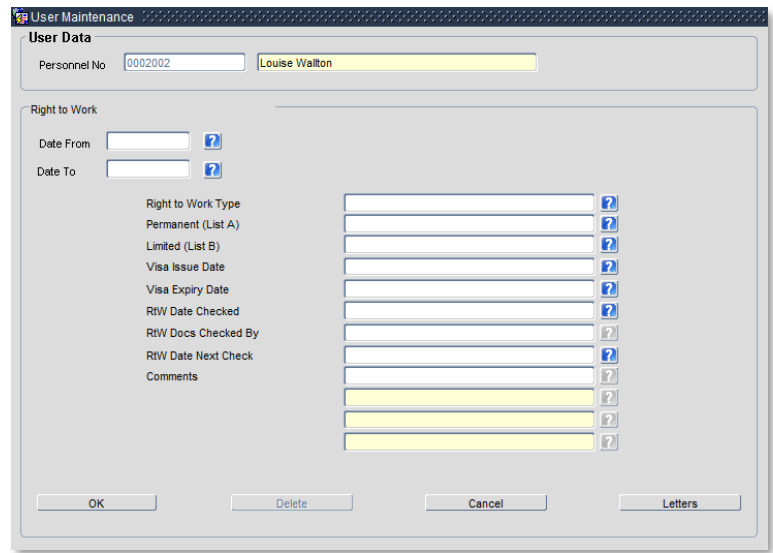

**5.3** Complete the fields as below:

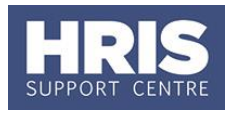

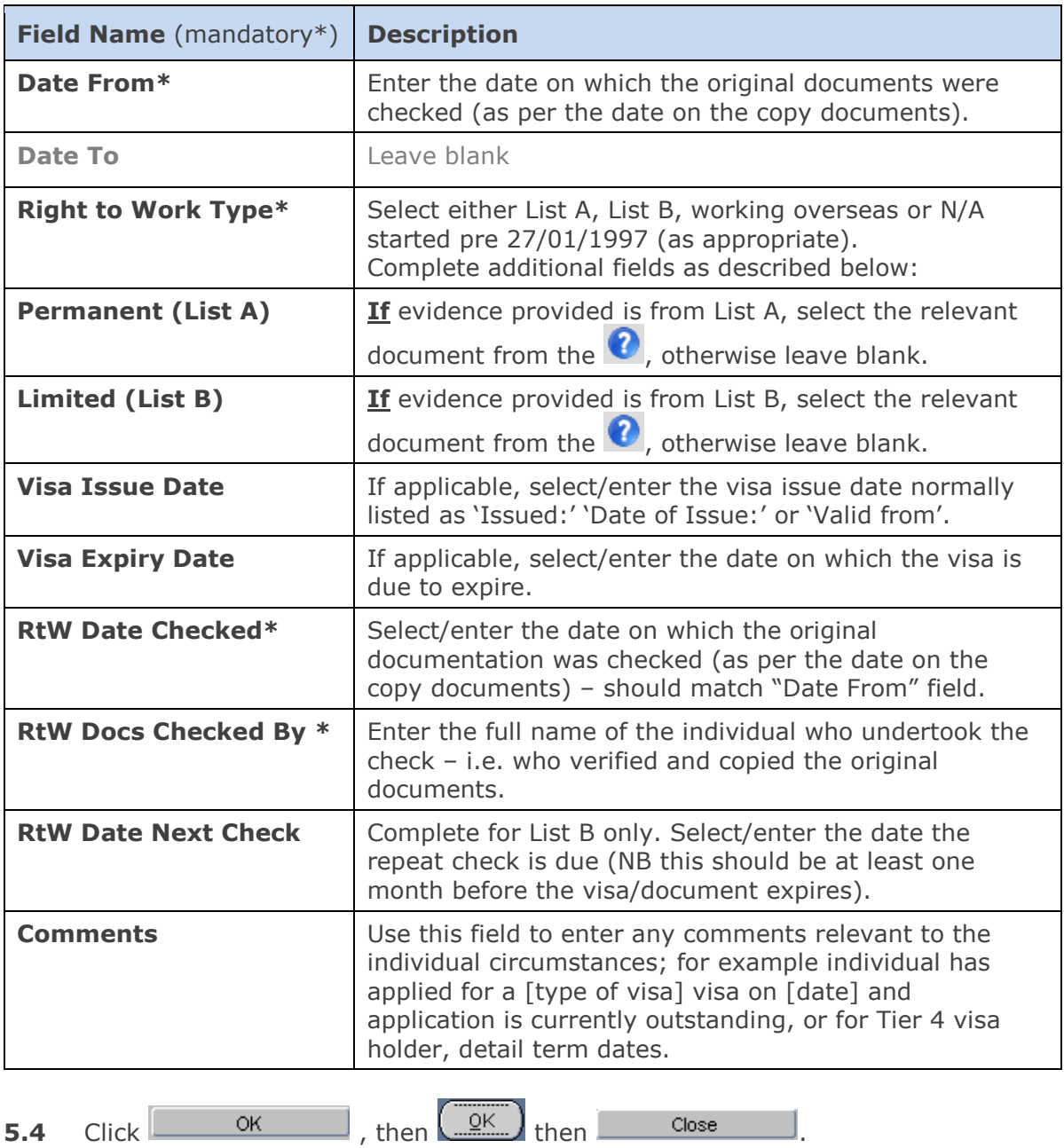

### <span id="page-27-0"></span>**H. Other Details (Person-Based)**

Other important details must be recorded including:

- New starter additional details (Pension and tax documents).
- Previous HEI Employment (previous employment at a HEI, critical for HESA purposes).
- Roles within Department (e.g. Head of Department) if relevant.

For each of these:

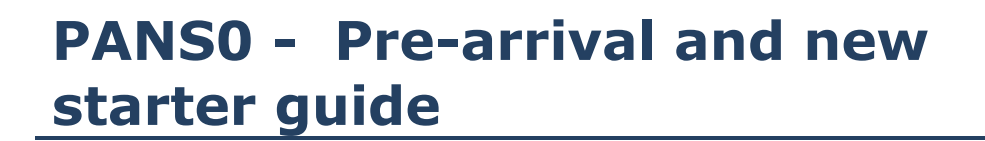

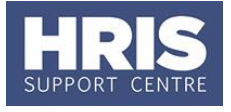

**1.** Go to **Select Details** box > **Other Person Details.** The *User Maintenance*  window opens:

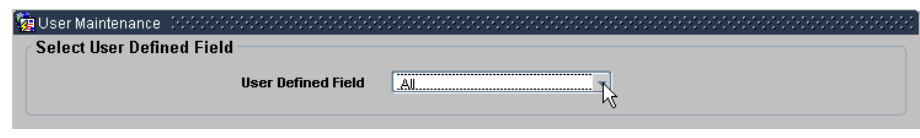

**2.** Click to display **User Defined Field** List of Values and select the required option/s.

#### <span id="page-28-0"></span>**Select New Starter Additional Details**  $1.$

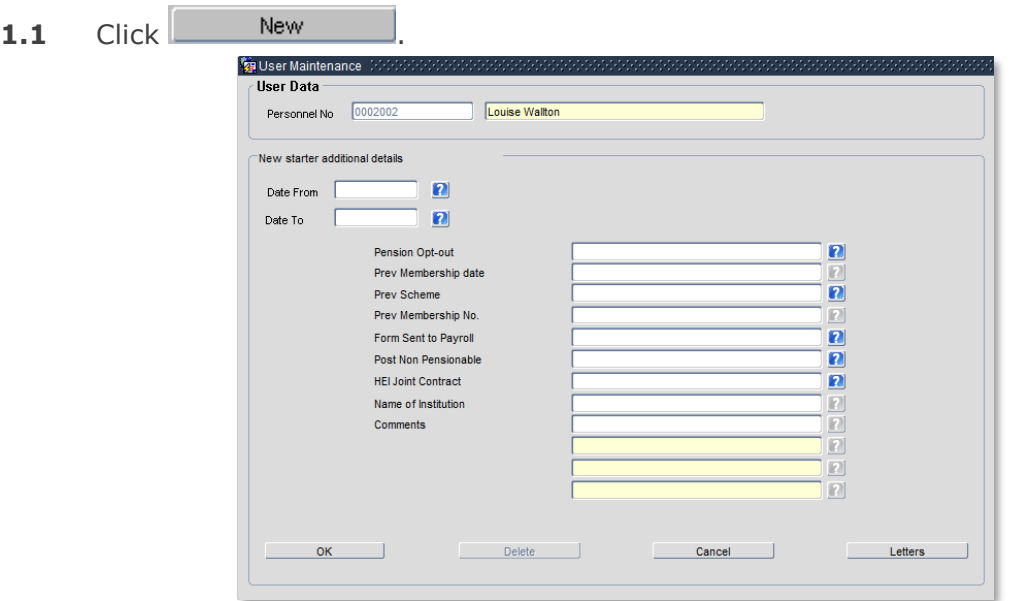

**1.2** Complete the fields as below:

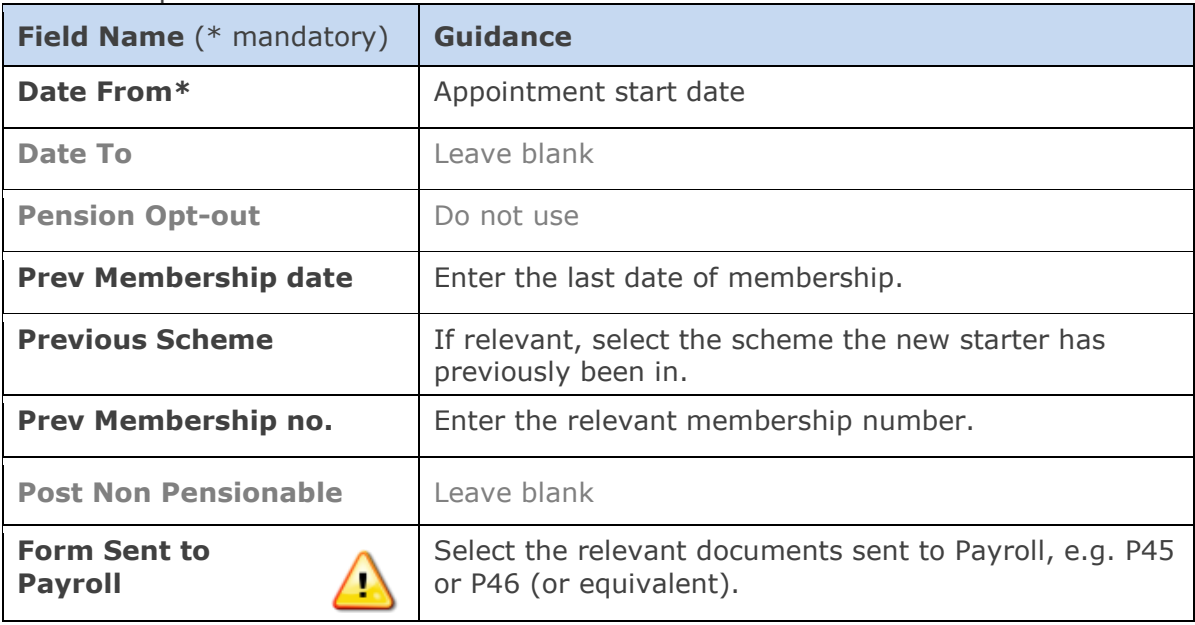

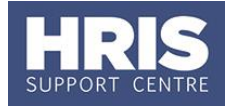

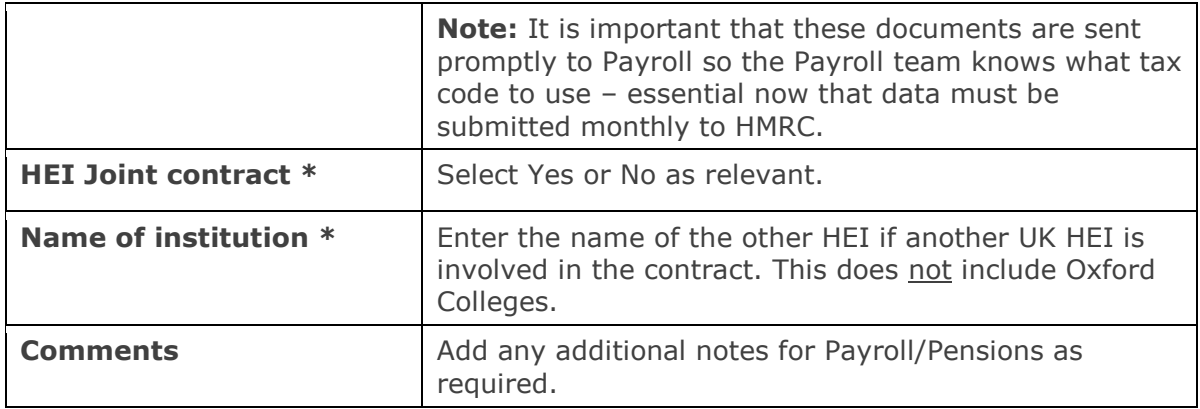

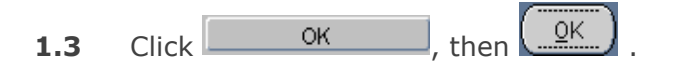

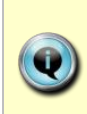

Before an individual is set up on payroll it is important to ensure that the correct tax documents have been received. **Note**: If the individual does not have the correct documents you can download and print copies of the new *Starter Checklist* from the HMRC pages (replaced P46). For a reference guide to all the HMRC forms, please refer to the Payroll Management pages on the Finance Division Website.

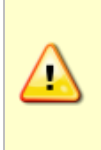

It is important that you enter the pension details if the employee was a member of the NHS pension scheme as this will affect the new scheme the employee is entered into. **Note:** If you are entering pension information for an NHS membership after the salary has been approved by the department/ division, please email [linda.howse@admin.ox.ac.uk.](mailto:linda.howse@admin.ox.ac.uk)

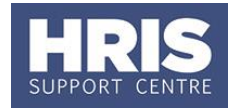

#### <span id="page-30-0"></span> $2.$ **Select Previous HEI Employment**

**NOTE**: Even if an individual has never worked at a HEI it is still important to complete this section and select **NO** for **Prev HEI employment?**

#### $2.1$  Click  $\overline{\phantom{a}}$  New

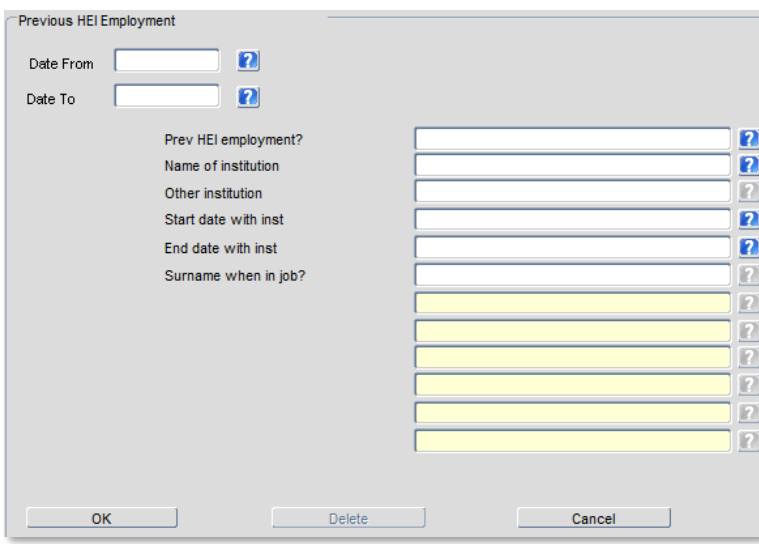

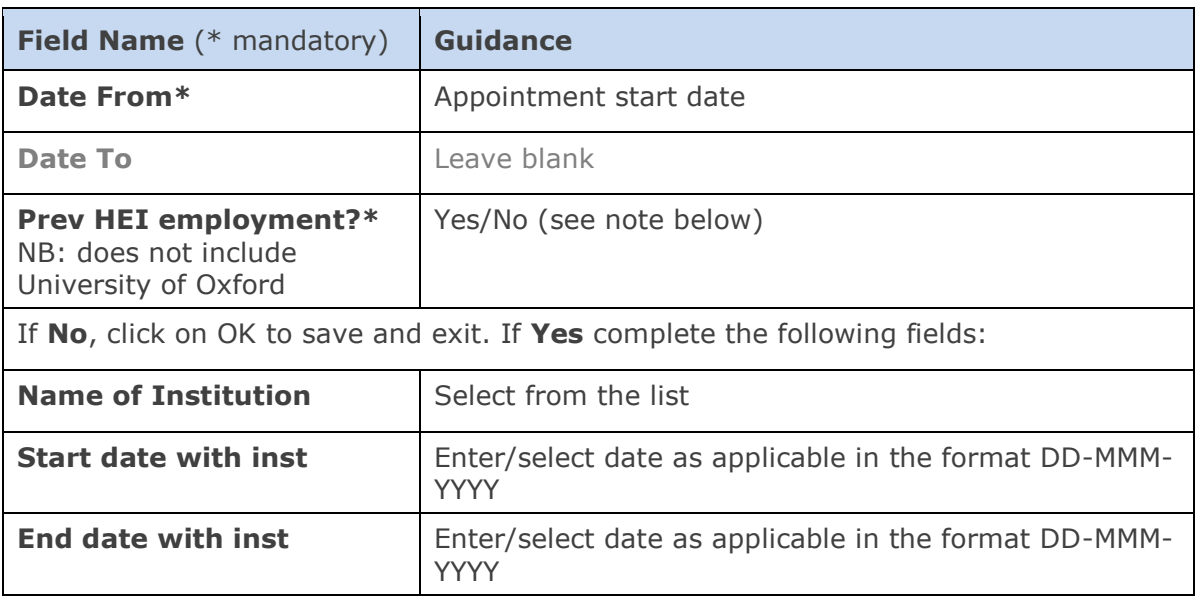

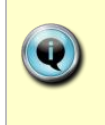

**NB**: Oxford and Cambridge colleges are not classed as Higher Education Institutions in the UK for HESA purposes. If a college or other institution is not included in the 'Name of Institution' list the 'Prev HEI employment?' field should be recorded as 'N'.

- 
- **2.2** Click  $\overline{\phantom{a}}$  ok  $\overline{\phantom{a}}$ , then  $\overline{\phantom{a}}$

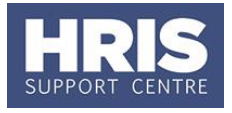

## <span id="page-31-0"></span>**I. Log Qualifications, Academic Disciplines and Immediately Previous Employment**

To complete a new starter's personnel record, qualification, academic discipline and employment history details should be entered into Core Personnel. Much of this data is required to support the University's internal and external reporting obligations.

**Note:** For new starters who applied through e-Recruitment where the vacancy used the long application form, the qualification and immediately previous employment details will be fed through from the application form. For rehires/ transfers **do not enter qualification/employment details again** if they are already there from the previous appointment, but update where necessary.

#### <span id="page-31-1"></span>**Qualification details** 1.

If these have been fed through from the application form they should be checked for completeness.

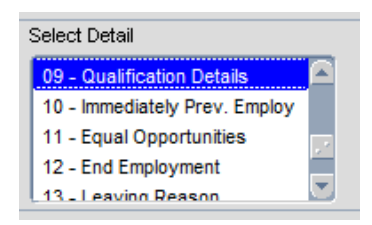

**Highest qualification details must be entered**; others can be input in accordance with local requirements.

#### **Navigate to: Personnel > Maintenance > Personal profile**

1.1 Go to Select Detail box > Qualification Details.

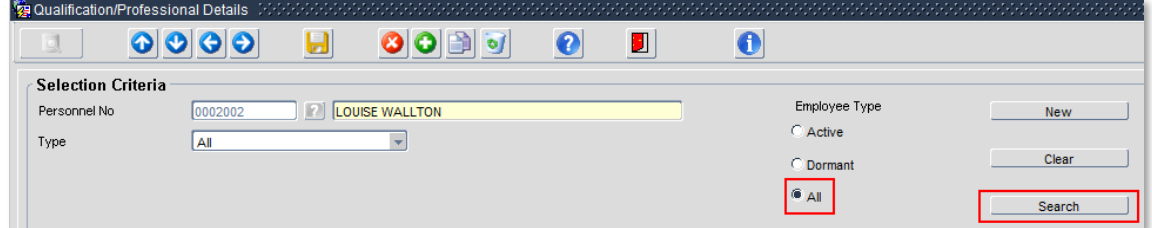

**1.2** Ensure the search is set to **All** – any qualifications already captured will be shown in the **Search Results** area.

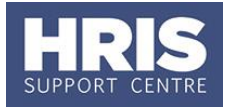

**Note:** The system may display a message stating that the employee has no qualification records, click on **OK** to acknowledge the message.

**1.3** Click the **button.** The *Qualification/Professional* details window opens:

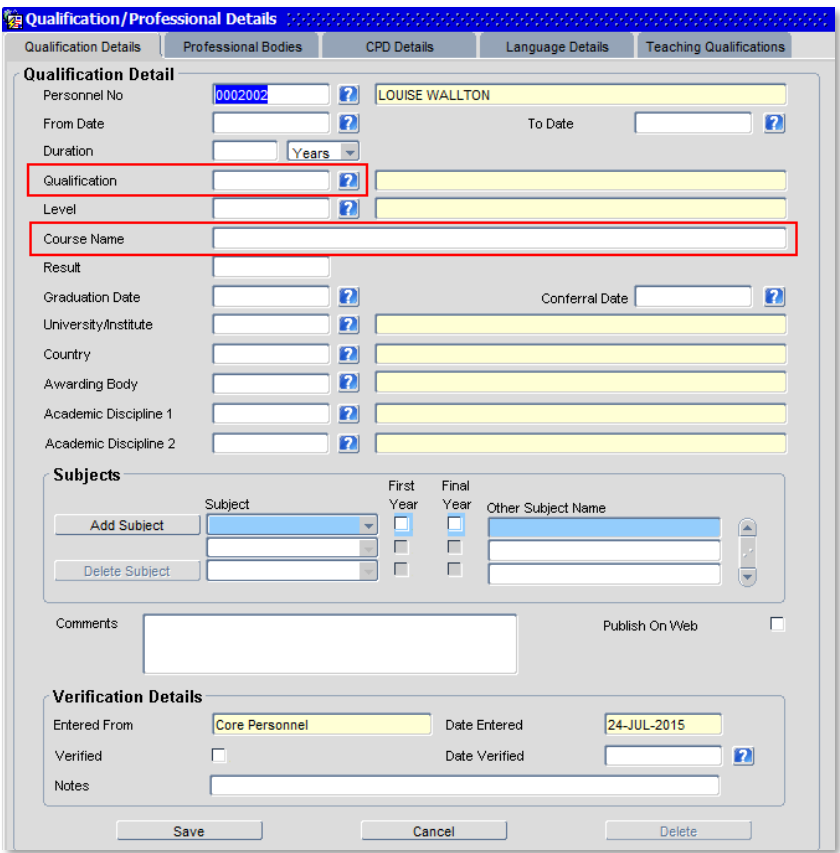

**1.4** Enter details into all the fields as below:

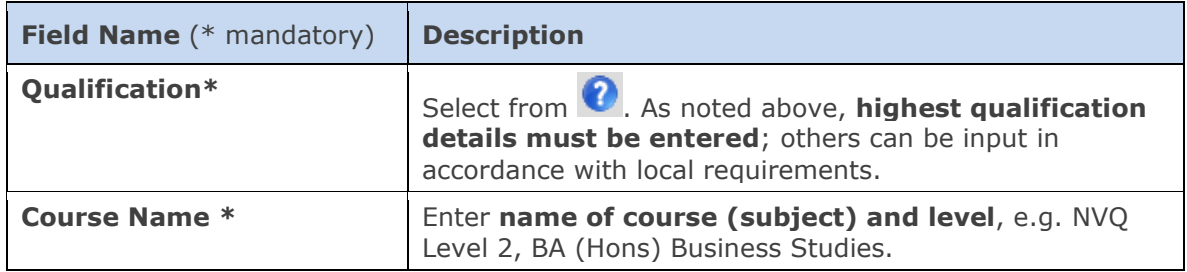

Try to fit the qualification into other categories from the 'Qualification' box before choosing 'PROF' or 'NVQV'. If choosing 'PROF' or 'NVQV' please provide enough detail in the 'Course Name' box for us to identify **the national level of the qualification**.

For context, see the HESA website for the requirements for this information.

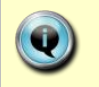

When completing the **'Course Name'** please note that we need the level of the qualification in terms of how this compares to other national qualifications, as well as the course name.

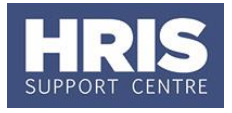

- 1.5 If preferred, enter any other details of note e.g. Graduation Date.
- Save **1.6** Click

#### <span id="page-33-0"></span>**Academic teaching and/or research subjects**  $2.$

For individuals with a current teaching/research role, i.e. where the Core appointment **Category** is 1, 2 or 3 then an additional entry **must** be created for HESA staff return purposes.

#### **2.1.** Repeat steps **1.1-1.3** above

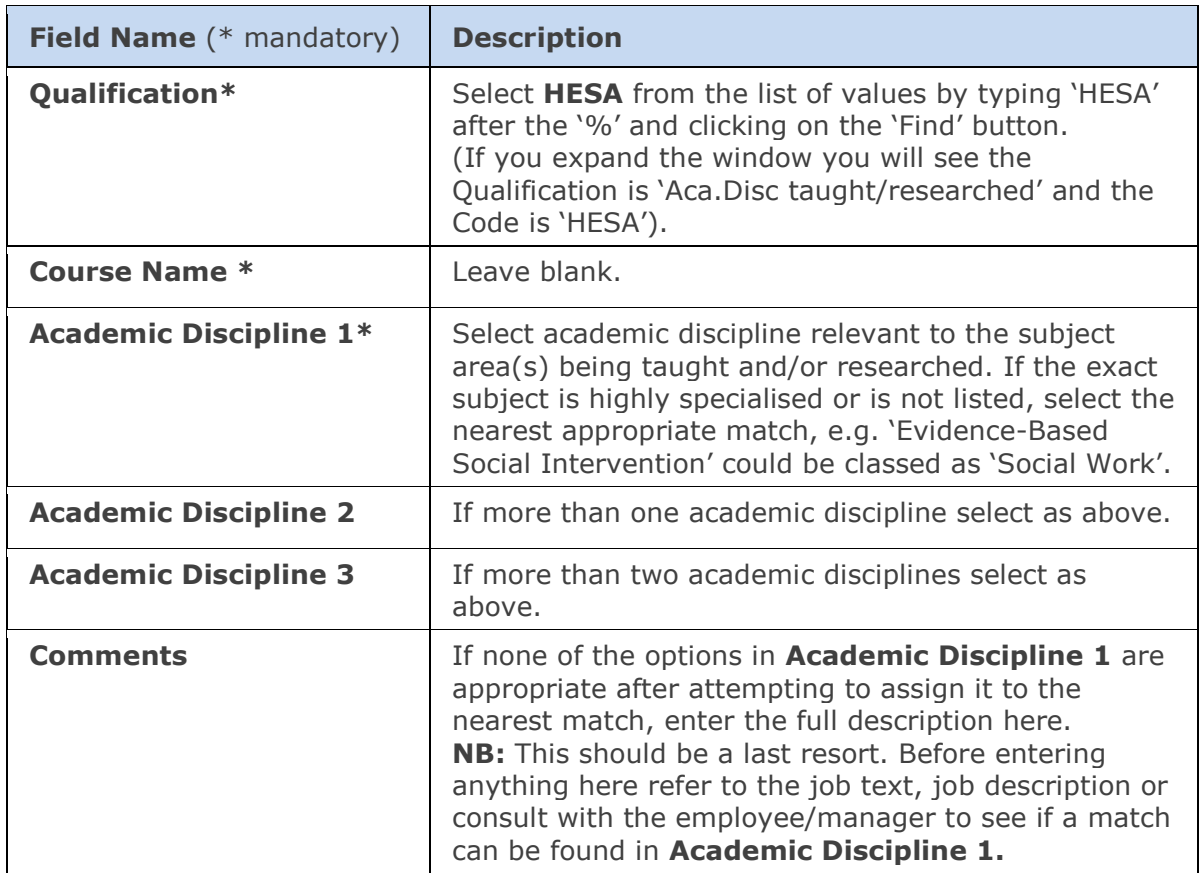

#### **2.2.** Enter details into all the fields as below:

**2.3.** Click **Save** 

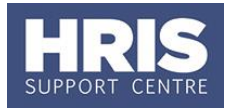

#### <span id="page-34-0"></span>3. **Academic teaching qualifications**

For new starters who have teaching as all or part of their contract, i.e. where the Core appointment **Category** is 1 or 3 then details of all their teaching qualifications must be recorded, including where no qualification is held.

- **3.1.** Click on the Teaching Qualifications tab:
- **3.2.** Enter Personnel number or click on the **a** and search by name to find the individual.
- **3.3.** Select the appropriate option(s) from the Teaching Qualification list of values. Note: The Verification section does not need to be completed, but can be if required locally.

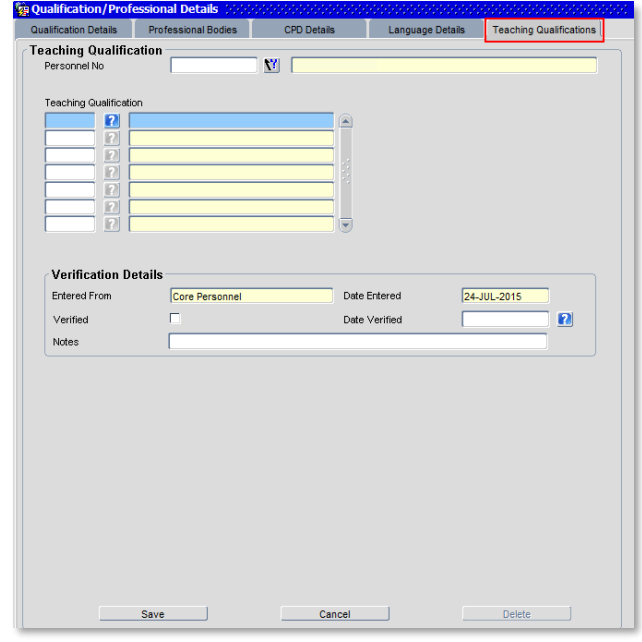

- **3.4.** Click ... Save
- **3.5. D** to return to the Person Profile Maintenance screen.

#### <span id="page-34-1"></span>**Employment history details** 4.

For details that have been fed through from the application form, follow point **4.7** onwards below.

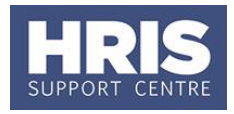

4.1 Go to Select Detail box > Immediately Prev. Employ.

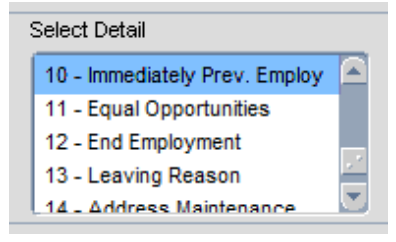

**4.2** Click **New State Click** . The *Employment history* details window opens:

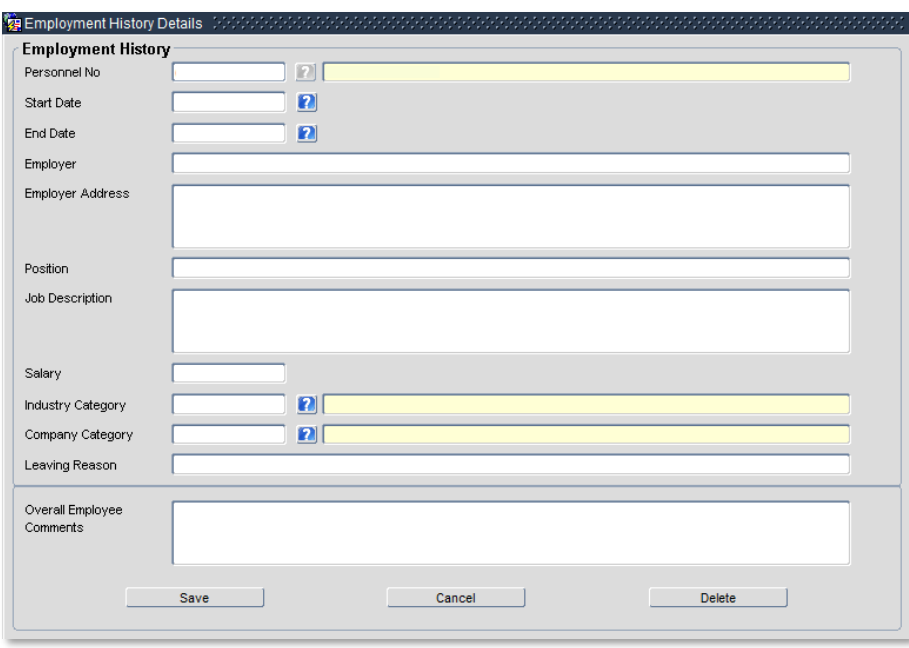

Details given here should cover what the individual was doing immediately before being employed by the University whether it be in paid employment or not, e.g. student, unemployed etc. A small break between appointments, eg a holiday can be ignored. **Note:** Do not forget, you will separately need to indicate whether or not the

individual has ever worked for another HEI (see Section G part b).

- **4.3** Enter **Personnel number** or click on the **button and search by entering** name and clicking **Find**.
- **4.4** Enter details as below:

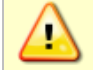

**Note:** Details must be completed whether the employment was in the UK or overseas.

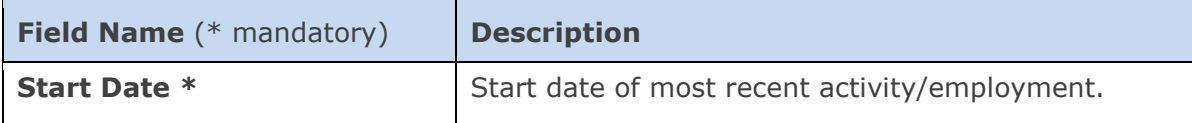

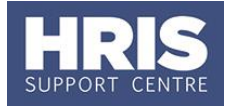

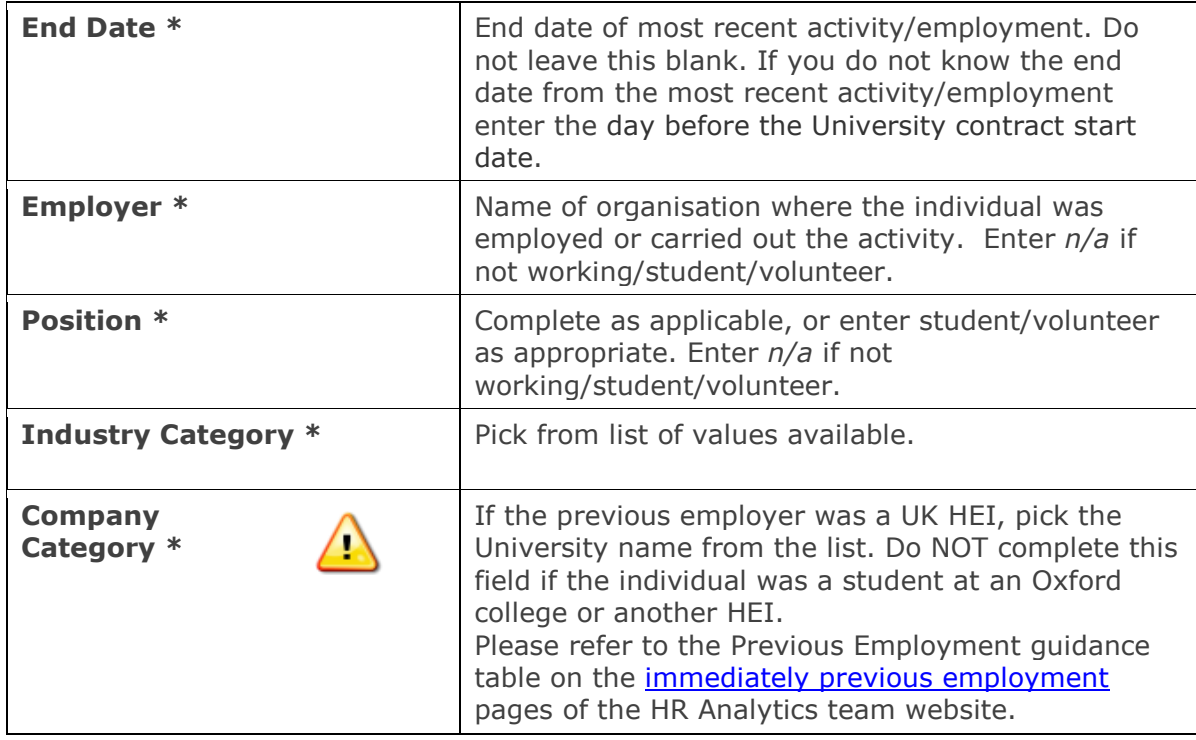

- **4.5** Enter any other details of interest e.g. **Leaving Reason**.
- **4.6** Click **Save 19** Click **Click Save 19** Click **Click Save 19** Click **Click Save 19** Click **Click Click Click Click Click Click Click Click Click Click Click Click Click Click Click C**

#### **For details that have been fed through from an application form:**

- 4.7 Go to Select Detail box > Immediately Prev. Employ.
- **4.8** The details entered onto the application form are shown in the Employment History section.

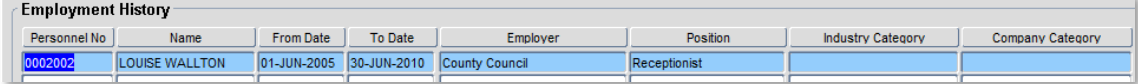

**4.9** Select (double click) the entry that is immediately previous to their appointment at the University.

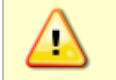

**Note:** If there is no immediately previous entry, follow the guidance from **4.1** above to add a new entry to the list.

**4.10** Complete the details as below:

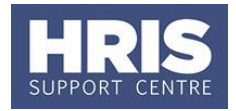

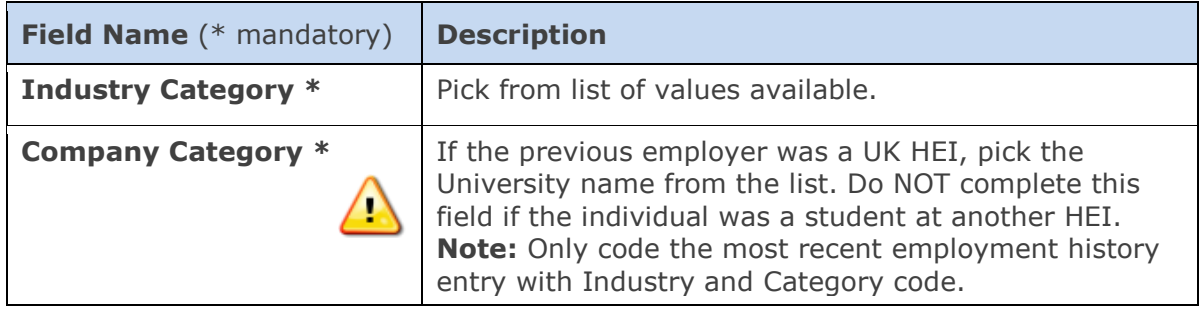

- **4.11** Enter any other details of interest e.g. **Leaving Reason**.
- **4.12** Click Save  $\begin{bmatrix} 1 \\ 2 \end{bmatrix}$  to return to the *Person Profile Maintenance* screen.

## <span id="page-37-0"></span>**J. NHS Contract Details & Qualifications**

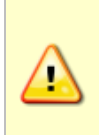

This section should only be completed where the appointment is held in a department that is linked to a HEFCE cost centre **and** where the category for the appointment is 1 (teaching only), 2 (research only) or 3 (teaching and research).

Steps 1 – 3 below will help you to determine which guidance to follow.

**1.** Is your department linked to one of the following HEFCE cost centres?: 101 Clinical medicine; 106 Anatomy & physiology; 107 Pharmacy & Pharmacology; 112 Biosciences; 127 Anthropology & development studies; 131 Social work & social policy.

*If you are unsure, please refer to the University's organisation chart to check the HESA Cost Centre.*

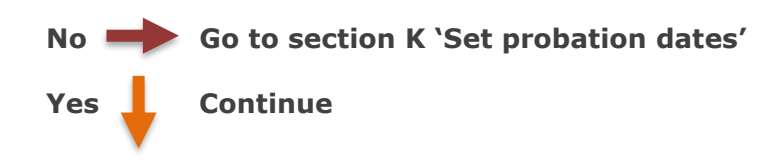

**2.** Is the category for the appointment 1, 2 or 3?

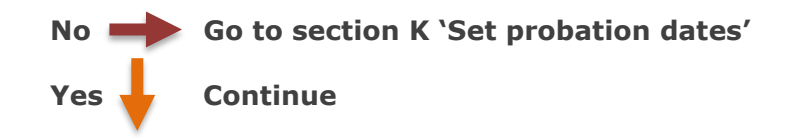

**3.** Does the appointee have an NHS contract or an honorary NHS contract?

**No Go to section 3a**

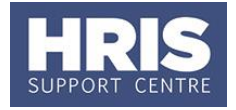

**Yes Go to section 3b**

**Section 3a:** Dept. is linked to a HEFCE cost centre **AND** the category on the appointment is 1, 2 or 3 **AND** the appointee does NOT have an NHS contract or honorary NHS contract

**i.** Go to **Selection** box > **User Data**. The *User Maintenance* window opens.

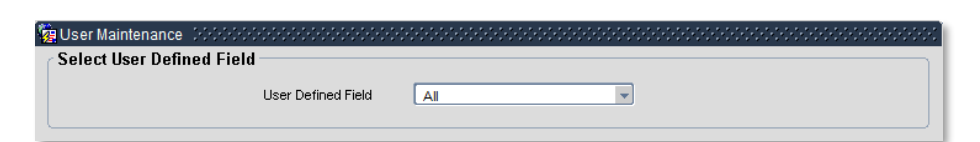

- **ii.** Click to display **User Defined Field** List of Values.
- **iii.** Select Appt: NHS Contract Details.

**iv.** Click **New** 

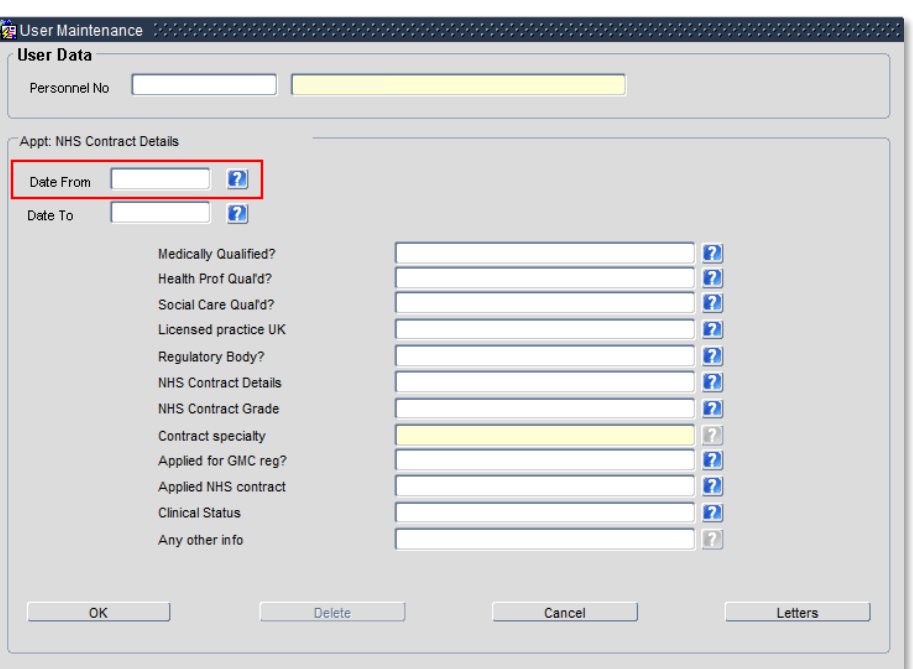

**v.** Complete the fields as follows:

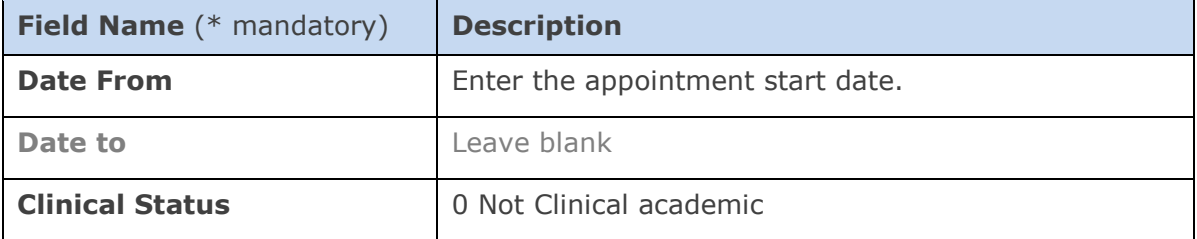

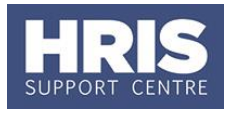

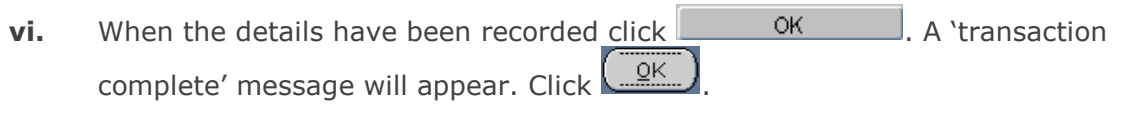

**vii.** Go to section K 'Set probation dates'

#### **Section 3b**

Dept. is linked to a HEFCE cost centre **AND** the category on the appointment is 1, 2 or 3 **AND** the appointee has an NHS contract or an honorary NHS contract.

Please refer to the NHS contract data and clinical sub specialty matrix when completing this section. You will need to work through the matrix on Page 1 referring to the more detailed explanations on pages 2 and 3.

**i.** Go to **Selection** box > **User Data**. The *User Maintenance* window opens.

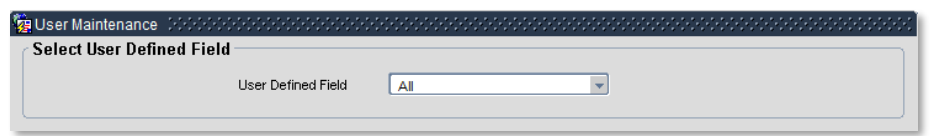

- **ii.** Click to display **User Defined Field** List of Values.
- **iii.** Select Appt: NHS Contract Details.

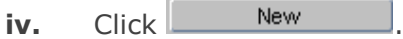

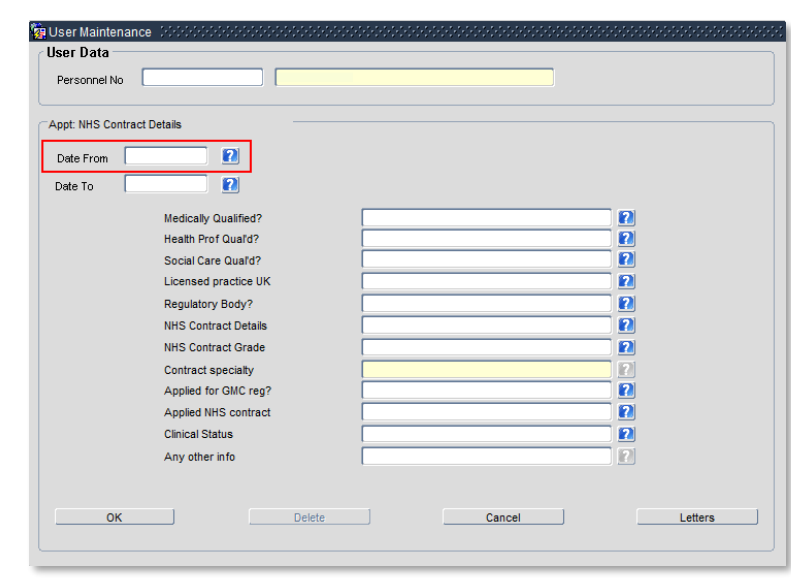

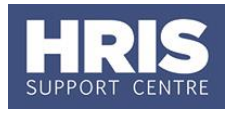

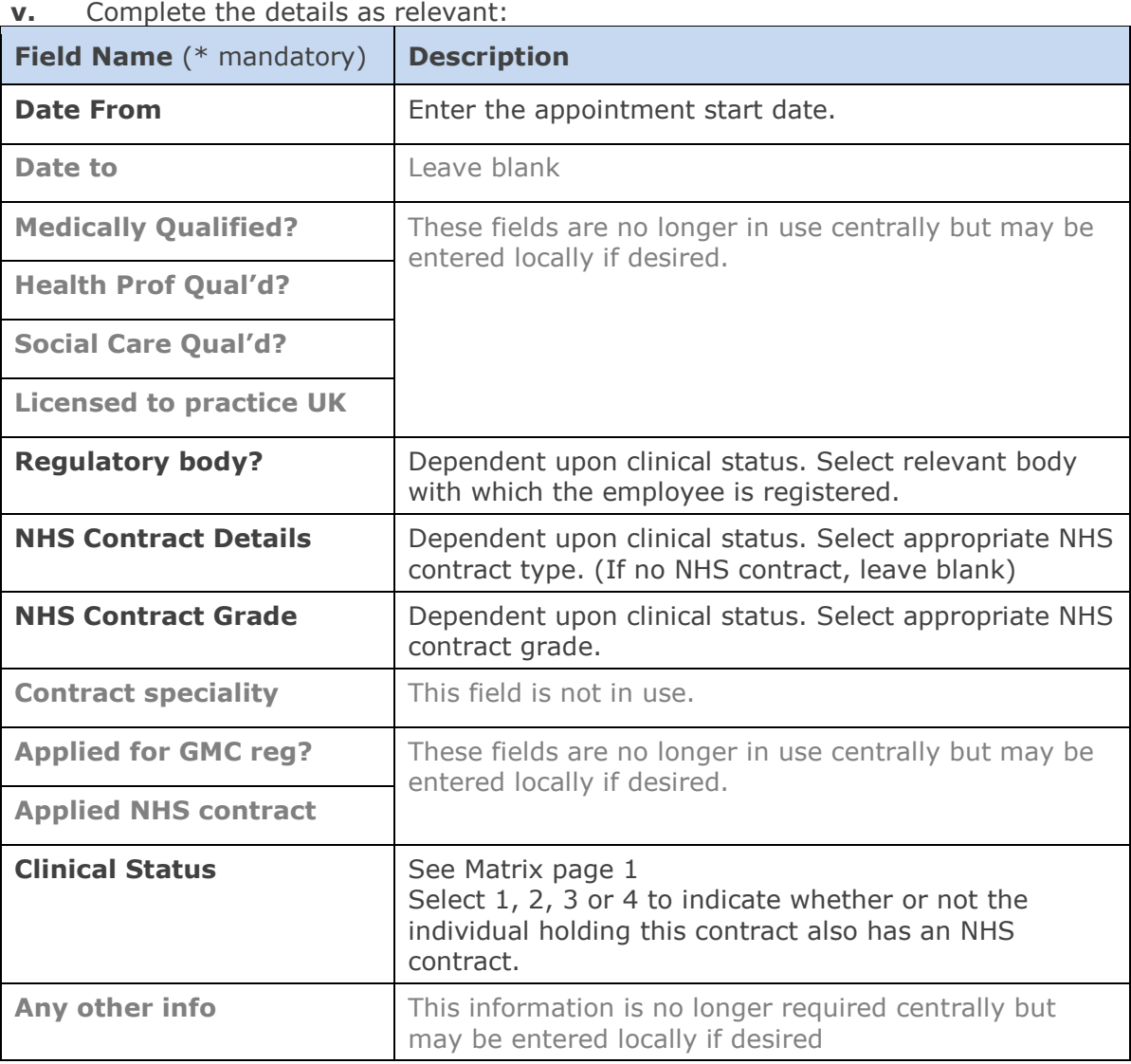

- **vi.** When the details have been recorded click **ACCO** OK **ACCO** A 'transaction complete' message will appear. Click
- **vii.** Select Appt: HESA Clinical Sub Speciality.
- **viii.** Click New

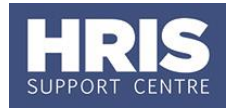

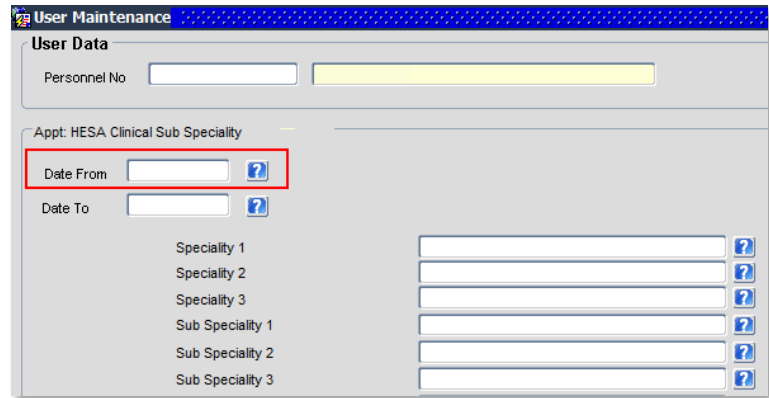

#### **ix.** Complete the details as relevant:

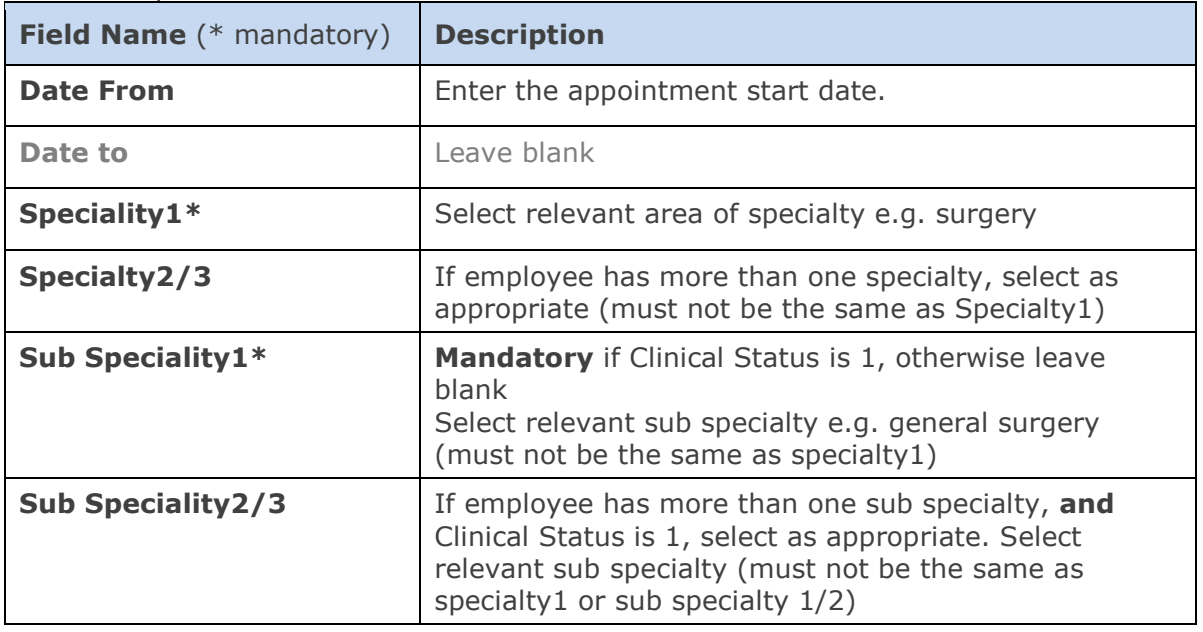

**x.** When the details have been recorded click **............................** A 'transaction complete' message will appear. Click

#### <span id="page-41-0"></span>**K. Set probation dates**

For non-academic appointments, probation dates should be entered as part of the new starter set-up. It is possible to report against these dates for prompting and planning purposes. See the **[QRG: IP3\\_Manage IPO](http://www.admin.ox.ac.uk/personnel/usinghris/user_support/employment_reward/)** for academic appointments.

#### **Navigate to: Personnel > Maintenance > Personal Profile**

**1.** Enter search criteria e.g. Name (**Surname** followed by first initial) or **Personnel No**, click **Stearch** and open the relevant employee record. The *Personal Profile Maintenance* window opens.

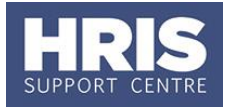

**2.** Go to **Select Detail** box > **Appointment Details.** The *Appointment Details*  window opens:

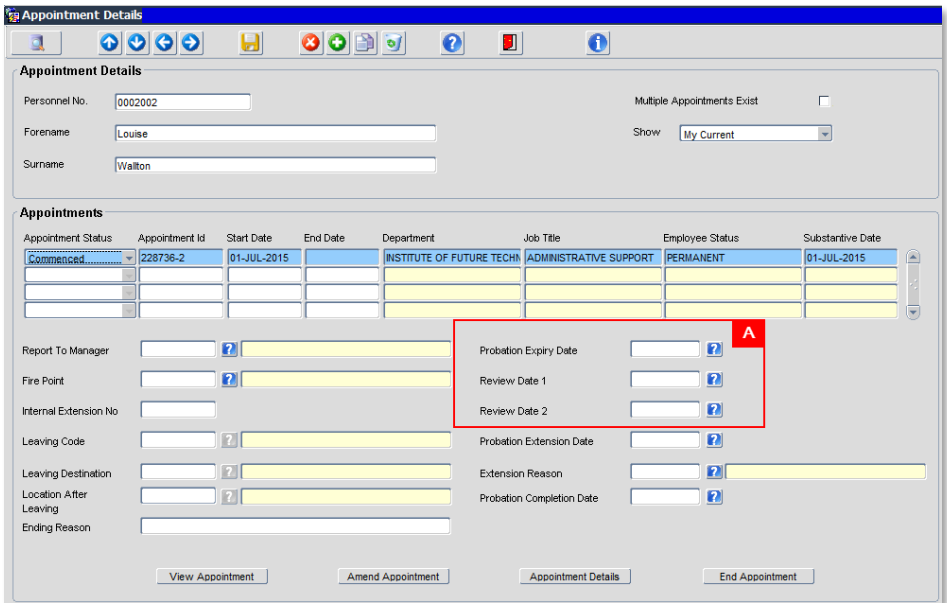

- **3.** If relevant, click into the **Appointment ID** to ensure the correct appointment is highlighted. Click the **Appointment Details** button. The *Post Appointment Maintenance* window opens.
- **4.** Enter the appropriate Probation Expiry Date and Review Dates **[A]**:

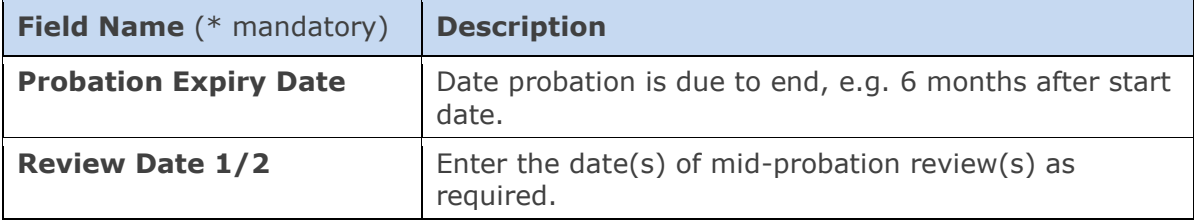

**5.** Click **b**. Exit all windows back to the Personnel main screen.

### <span id="page-42-0"></span>**L. Appointment-related details**

Once a new starter has arrived, various appointment-related information must be added to their personnel record. This guide is separated into a number of sections which should be followed in order.

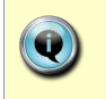

**Note:** This information should be completed on the new starter's first day or as soon as possible afterwards. If some of the information is available, it may be captured earlier. Refer also to the **New Starter Checklist**.

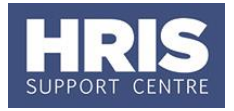

#### **Navigate to: Personnel > Maintenance > Personal Profile**

- **1.** Enter search criteria e.g. Name (**Surname** followed by first initial) or **Personnel No**, click **All and open the relevant employee record. The** *Personal Profile Maintenance* window opens:
- **2.** Go to **Select Detail** box > **Appointment Details**.
- **3.** If relevant, click into the **Appointment ID** to ensure the correct appointment is highlighted. Click the **Appointment Details** button. The *Post Appointment Maintenance* window opens.

#### **4. Cost allocations**

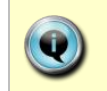

If you did not review the funding/cost details when you appointed the new starter or they have changed in the meantime you should update them at this stage.

#### **4.1** Go to **Selection** box > **Cost Allocation**.

**4.2** Review the cost information against the appointment. If necessary click on  $\Box$  Edit  $\Box$  to amend the details or  $\frac{\text{Add Allocation}}{\text{boolean}}$  to add a new cost allocation line.

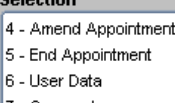

7 - Comments

**Color** 

- 8 Status Detail
- 9 View Employee Appointments
- 10 View Position History
- 11 Pension
- 11 Pension<br>12 Cost Allocation

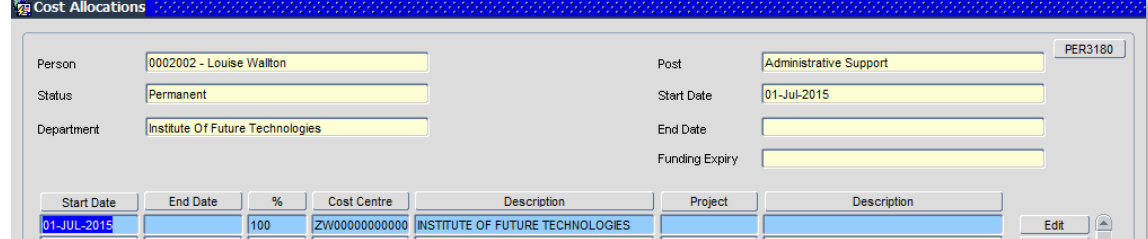

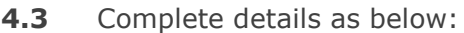

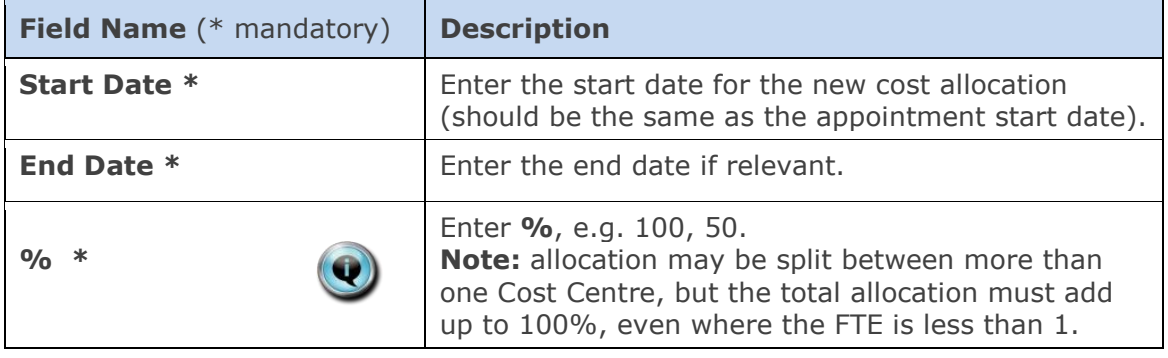

z

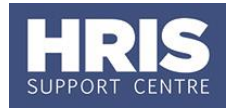

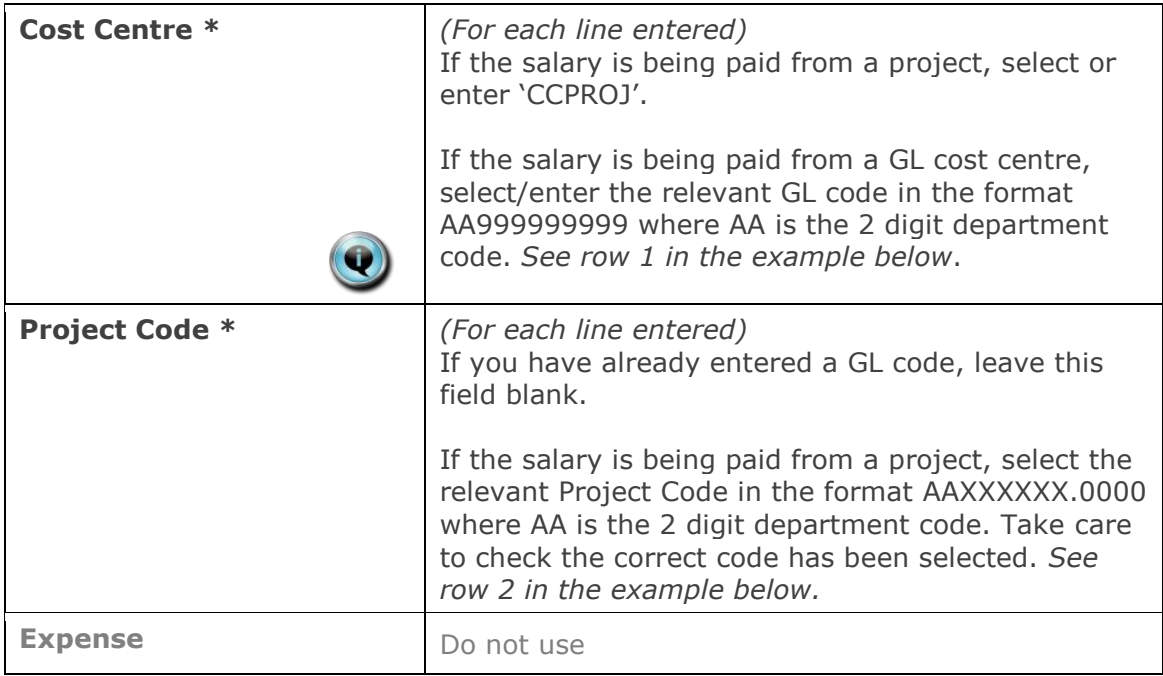

#### **Notes:**

 You can type the cost centre straight in, but it must be in upper case. Always use the search function when entering a project code(s) When searching, the name/description is displayed in the first column in the search results; scroll right to view the codes.

#### **Examples**

If you have entered a GL code in the cost allocation screen it should look like row **1**.

If you have entered a project code in the cost allocation screen, it should look like row **2**.

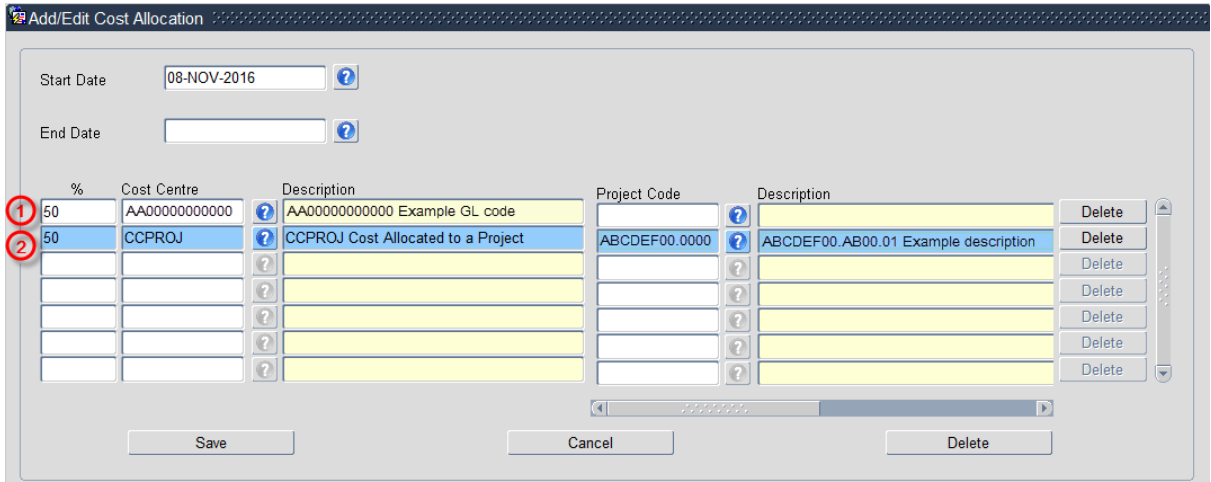

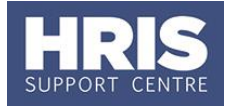

**NB:** When you add a Project code and click on ok the screen jumps to an 'Expense' field  $\overline{R}$  **R Expense'** field  $\overline{R}$  **R Expense'** field is not being used  $\Box$ . This field is not being used. Use the scroll bar at the bottom of the screen to view the cost allocations you have recorded. **4.4** Click Save then  $\left(\frac{QK}{r}\right)$ . You are returned to the *Cost Allocations* window. **4.5** Click Click Clube Clube 2014. You are returned to the *Post Appointment Maintenance* window.

#### **5. Additional funding information**

Where the cost centre code does not reflect the source of funds, additional information must be provided. This is important to be able to then define the HESA source of funds. E.g. where a suspense code is being used whilst awaiting a 'true' cost centre to be set up, or where a GL code is being used to administer externally funded appointments.

**5.1** Go to **Selection** box > **User Data**. The *User Maintenance* window opens.

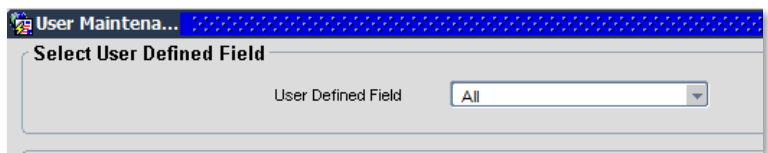

- **5.2** Click to display **User Defined Field** List of Values.
- **5.3** Select **Appt: Source of Funding**.
- **5.4** Click **New**

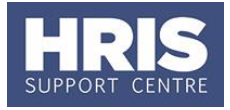

![](_page_46_Picture_128.jpeg)

**5.5** Complete the source of funding fields as below:

![](_page_46_Picture_129.jpeg)

**5.6** Click **. A** 'transaction complete' message will appear. Click QK .

### <span id="page-46-0"></span>**M. Commence Employee (First Day)**

As a final stage before the new starter is set up on payroll, it is necessary to 'commence' their appointment within Core Personnel.

![](_page_46_Picture_8.jpeg)

**NOTE:** Commencement should normally happen on or as soon as possible after the new starter's first day, but future commencement is possible if all details are complete. Currently this can only be done for new employees starting within the current payroll month.

#### **Navigate to: Personnel > Maintenance > Personal Profile**

**1.** Enter search criteria e.g. Name (**Surname** followed by first initial) or **Personnel No**, click **business** Search and open the relevant employee record. The *Personal Profile Maintenance* window opens:

![](_page_47_Picture_1.jpeg)

![](_page_47_Picture_169.jpeg)

- **2.** Go to **Select Detail** box > **Appointment Details**.
- **3.** Click into the **Appointment ID** to ensure the correct appointment is highlighted. Click the **Appointment Details** button. The *Post Appointment Maintenance* window opens.
- **4.** Go to **Selection** box > **Commence Appointment**.

![](_page_47_Picture_170.jpeg)

**5.** Select (or type) the actual start date into **Date Commenced**.

![](_page_47_Picture_8.jpeg)

- **6.** Click  $\begin{array}{|c|c|c|c|c|}\n\hline\n\end{array}$  Click  $\begin{array}{|c|c|c|c|c|}\n\hline\n\end{array}$  . Click  $\begin{array}{|c|c|c|c|c|}\n\hline\n\end{array}$  then
- **7.** Finally, go to **Selection** box > **View Position History** to check that the salary details are all as expected.

![](_page_47_Picture_11.jpeg)

**Note:** If the salary has not been set up correctly, the salary line will need to be rejected by the department pay approver and re-entered. Refer to **[QRG:](http://www.admin.ox.ac.uk/personnel/usinghris/user_support/employment_reward/)  [CH5\\_Change: Pay](http://www.admin.ox.ac.uk/personnel/usinghris/user_support/employment_reward/)** for guidance.

### <span id="page-47-0"></span>**N. Set Up Allowances**

Where allowances (e.g. for callout, clothing, etc.) are required they will need to be set up and approved within the CoreHR system. Approvers should refer to **Section F** or **[QRG: FD5\\_Approve/Reject Salary/Allowances](https://hrsystems.admin.ox.ac.uk/during-employment-and-reward)** for guidance on approving.

![](_page_48_Picture_1.jpeg)

Note: Off-system approval for certain allowances (see the *Allowance Guide* document for more details) must continue to be sought from the Reward Team before they are set up in the CoreHR system.

![](_page_48_Picture_3.jpeg)

**NOTE:** An Appointment must have a status of **Commenced** before Allowances may be set up.

#### **Navigate to: Personnel > Maintenance > Personal Profile**

**1.** If already in the *Post Appointment Maintenance* window go to step 4, if not, enter search criteria e.g. Name (**Surname** followed by first initial) or **Personnel No**, click and open the relevant employee record. The *Personal Profile Maintenance* window opens:

![](_page_48_Picture_152.jpeg)

- **2.** Go to **Select Detail** box > **Appointment Details.** The *Appointment Details* window opens.
- **3.** If relevant, click into the **Appointment ID** to ensure the correct appointment is highlighted. Click the **Appointment Details** button. The *Post Appointment Maintenance* window opens.

#### **4.** Go to **Selection** > **Amend Pay Rate**.

The *Add Salary and Allowance* window opens:

![](_page_48_Figure_12.jpeg)

![](_page_49_Picture_1.jpeg)

![](_page_49_Picture_146.jpeg)

- **5.** To set up a new allowance, set the **Effective Date [A]** to the date the new allowance is to be paid from.
- **6.** Click the checkbox **Allowances Only [B]**
- **7.** Click the  $\frac{A}{A}$  Add Allowance button **[C]**. The *Add Allowance* window opens:
- **8.** Complete the *Allowance Details* screen as below.

![](_page_49_Picture_7.jpeg)

For fields marked ■ below - depending on the allowance selected either Scale Point, Percentage or Value will be used. See the *Allowance Guide* for more information.

![](_page_49_Picture_147.jpeg)

![](_page_50_Picture_1.jpeg)

![](_page_50_Picture_196.jpeg)

- **9.** Click  $\frac{OK}{S}$ , The *Add Allowances* window closes. Multiple allowances can be added at this time if required.
- **10.** Click  $\frac{OR}{OR}$ . The system will ask if you are sure you want to add this salary amendment. Click .
- **11.** The *Maintain HR Salary Amendments* window opens. If you have Salary Approval access and it is appropriate to do so you can approve the salary and/or allowance change straight away.
- **12.** Exit all windows back to the Personnel main screen.

**NEXT STEPS**: Unless you were able to approve the allowance, the allowance will now appear in your approver's list for approval.

## <span id="page-50-0"></span>**O. Approve (or Reject) Salary/Allowances**

![](_page_51_Picture_1.jpeg)

All salary and allowance additions and changes must be approved within your department before they are actioned by payroll.

![](_page_51_Picture_3.jpeg)

**NOTE:** When a Salary Approver logs onto CoreHR, a message displays to indicate if there are any Salary /Allowances awaiting approval. *Approve Salary Amendments?* Click on the link to go directly to the *Maintain Approvals* window. Alternatively, navigate as below.

#### **Personnel>Maintenance>Salary Administration> Maintain Salary Approvals**

![](_page_51_Picture_106.jpeg)

**1.** The Maintain Approvals window defaults to **My Approval Items**.

- **2.** The list of items awaiting approval includes:
- **3.** Salary Approvals and Allowances (if set up at the same time)
- **4.** Allowances only (indicated by the tick box **Allowances Only**)
- **5.** Select the relevant employee entry and click the **Approve** button (or reject).

The Approve Salary Amendments window opens:

![](_page_52_Picture_0.jpeg)

![](_page_52_Picture_131.jpeg)

**Note:** The name of the employee and their personnel number are shown in the header **[A]**.

The *Approve Salary Amendment* window is divided into two sections:

- **Current Salary Allowances [B].** The Total Salary (including Allowances) field for a new starter is normally zero.
- New Salary/Allowances **[C].**

#### **6.** Check the New Salary/Allowances data is correct:

![](_page_52_Picture_132.jpeg)

![](_page_53_Picture_1.jpeg)

![](_page_53_Picture_175.jpeg)

- **7.** If required, click the button to see more details of the costings related to an allowance.
- **8.** Add any approval notes or reason for rejection in **Comments [D]**.

**Note:** If you have rejected a salary or allowance it is important to make separate contact with full details to notify the requestor of the reason for the rejection as this will not be visible to them in CoreHR.

**9.** Click  $\begin{bmatrix} 0 & 0 & 0 \end{bmatrix}$ . A message appears asking you if you are sure you want

to approve/ reject this salary amendment. Click . The *Approve Salary Amendments* window closes.

**10.** Exit all windows back to the Personnel main screen.

Œ

**NEXT STEPS:** For **direct appoints only** you should give your new starter a *[Staff](https://hrsystems.admin.ox.ac.uk/new-starter)  [Starter](https://hrsystems.admin.ox.ac.uk/new-starter) Form*. You should impress on them the importance of providing this information. In the first few weeks the new starter will probably undergo some induction training. Refer to ORG: IP1 Record Induction for quidance.

![](_page_53_Picture_176.jpeg)